*User Manual*

# *Answering Machine*

# *Voice***m***ail Center 461.2*

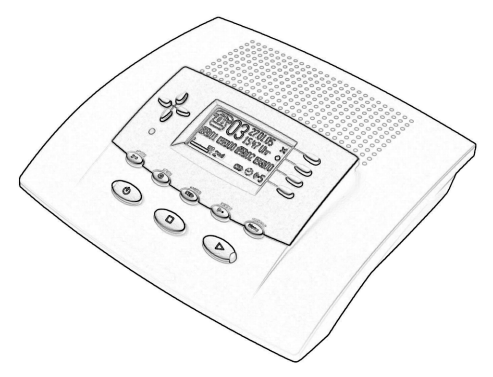

a)<br>Ma

П

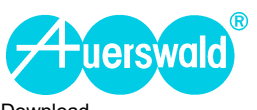

Download from Www.Somanuals.com. All Manuals Search And Download.

#### *General limitation of legal responsibility and application*

Auerswald products are not designed or intended for use in any life-saving and/or life support application and/or nuclear facility. When using our products for such applications a written agreement by Auerswald for each individual case is necessary in advance.

#### *Accessory and Service components*

These are available at your authorized dealer or in the Internet shop distriCOM at http:// www.districom-online.de (Only shipping in Germany.)

Download from Www.Somanuals.com. All Manuals Search And Download.

# **Safety instructions**

When installing, connecting and operating the Voicemail Center 461.2 please observe the following instructions:

- Connect the connection cable to the appropriate sockets.
- Make sure the cables are laid in such a way that accidents cannot occur. Connected cables must not be subject to excessive mechanical strain.
- Install the device away from sources of electrical disturbance.
- Only attach accessories authorised for this device.
- Never open the device yourself. Do not use sharp or metal objects on the wrap connections.
- Use only a soft damp cloth to clean the device. Do not use abrasive liquids or chemicals to clean the device.
- Protect the device from moisture, dust, liquids and vapours.
- Do not use the device where there is direct sunlight.
- Do not use the device in areas where there is a risk of explosions.
- Use only the enclosed power adapter (type number FE4116 115A035) and the enclosed telephone connection cable.

# Button allocation

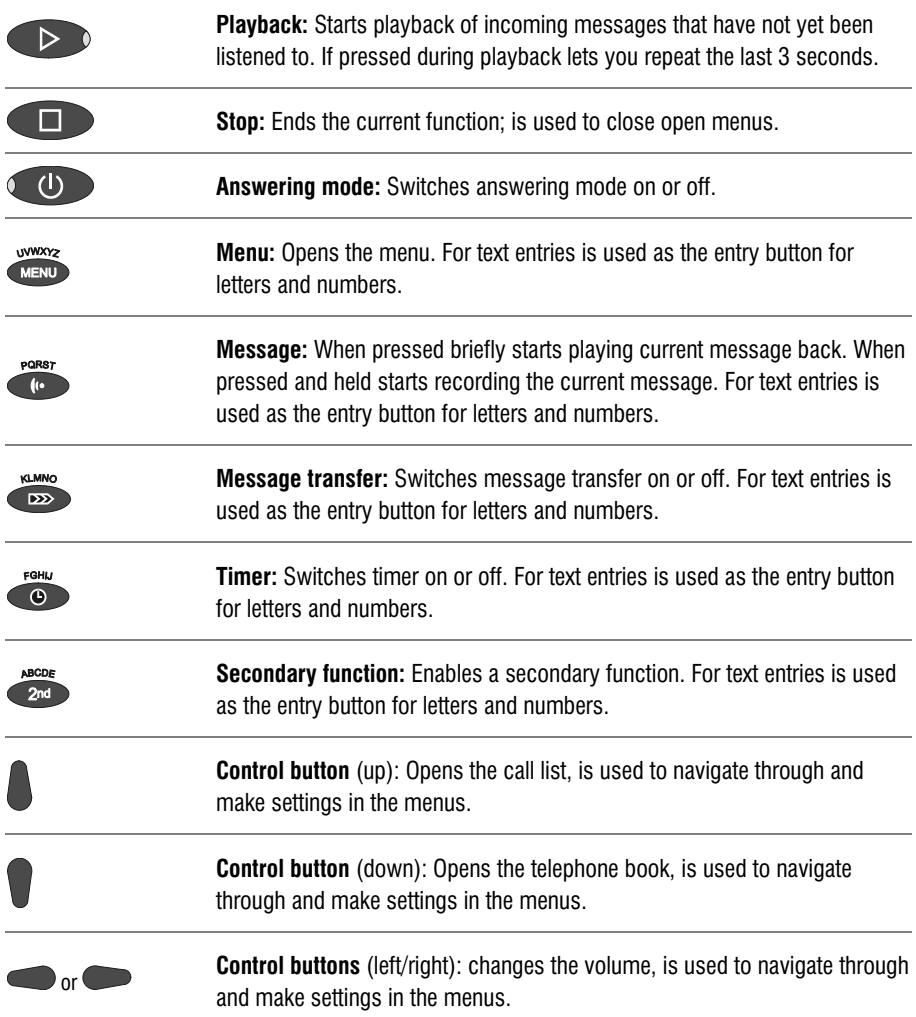

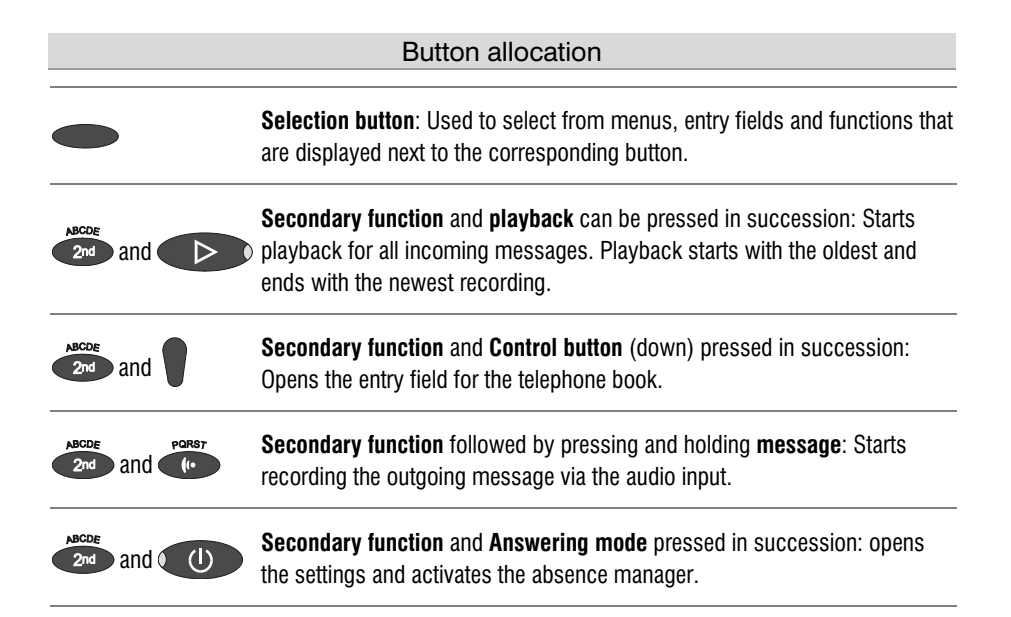

# User elements

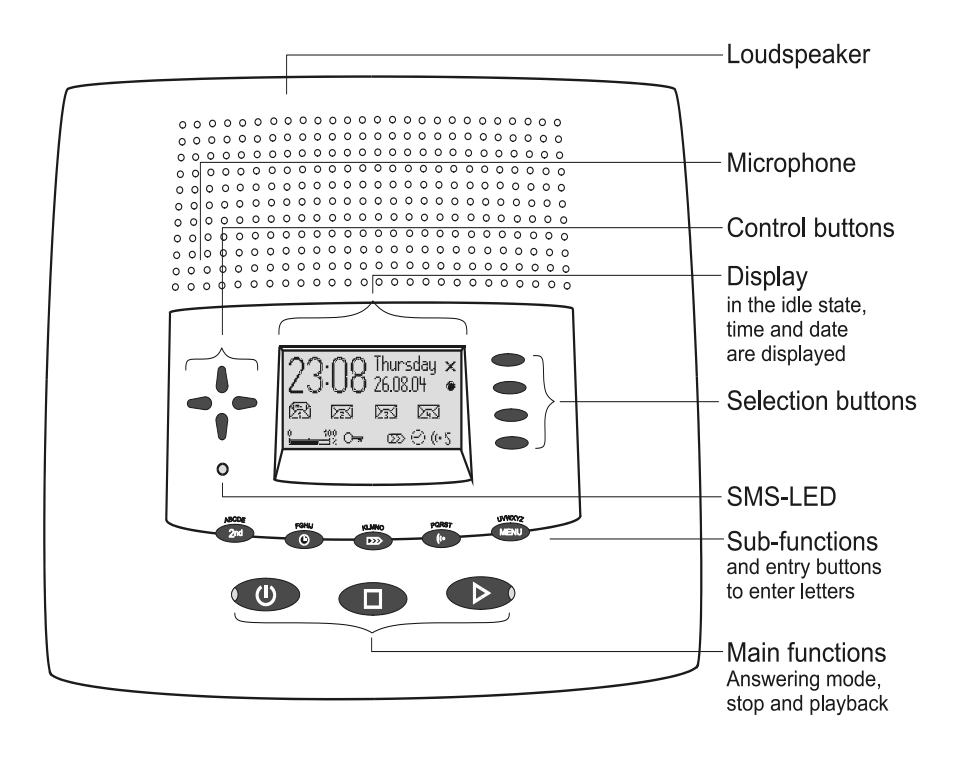

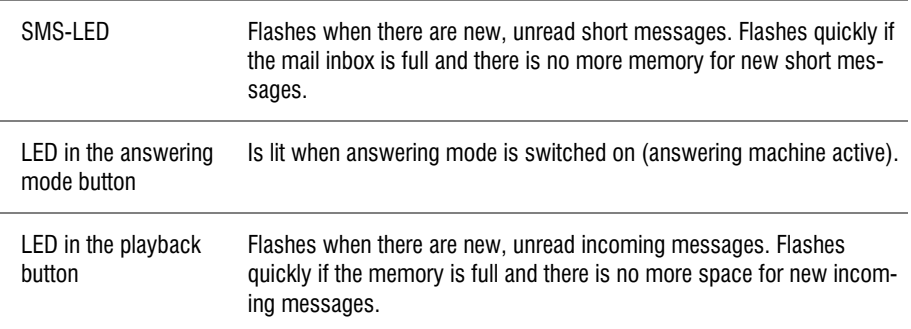

# **Contents**

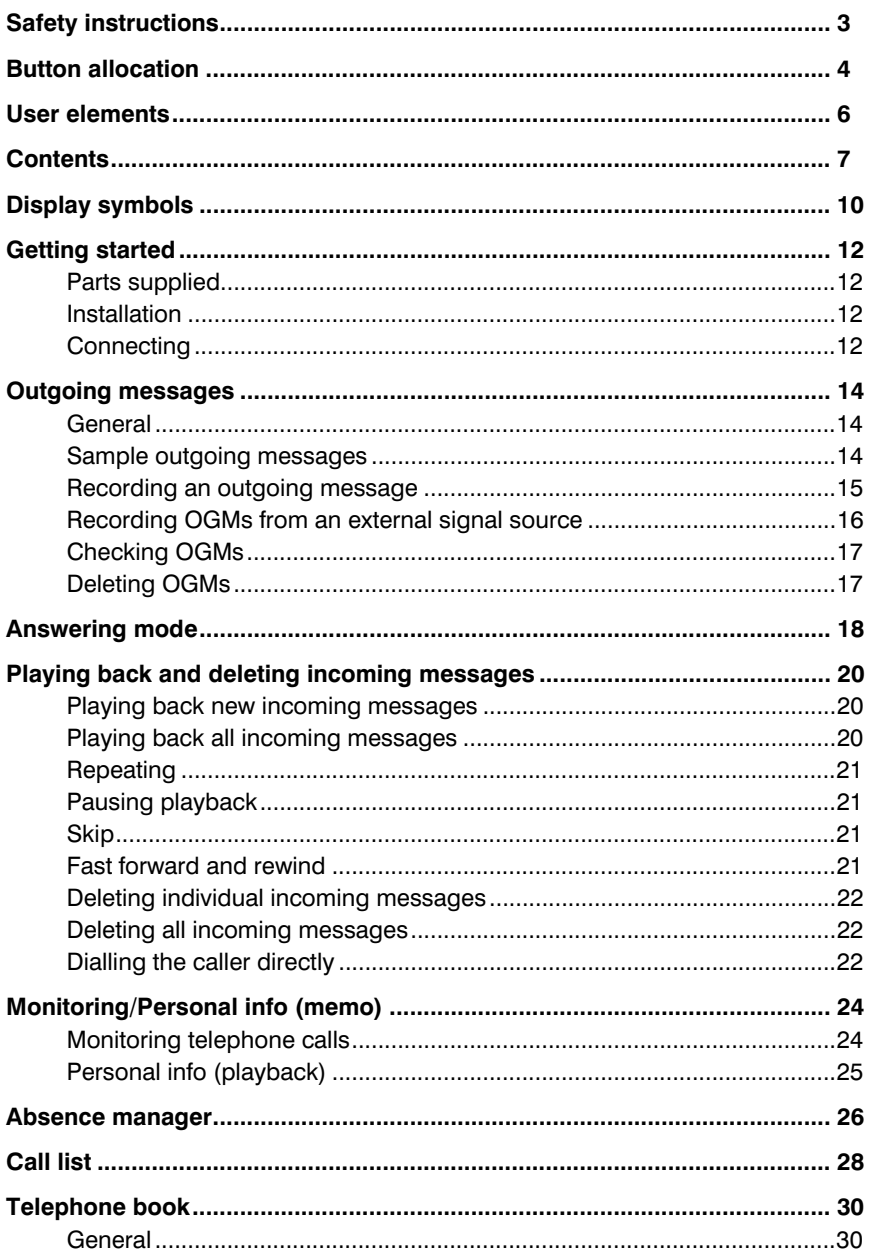

#### $\overline{7}$

Download from Www.Somanuals.com. All Manuals Search And Download.

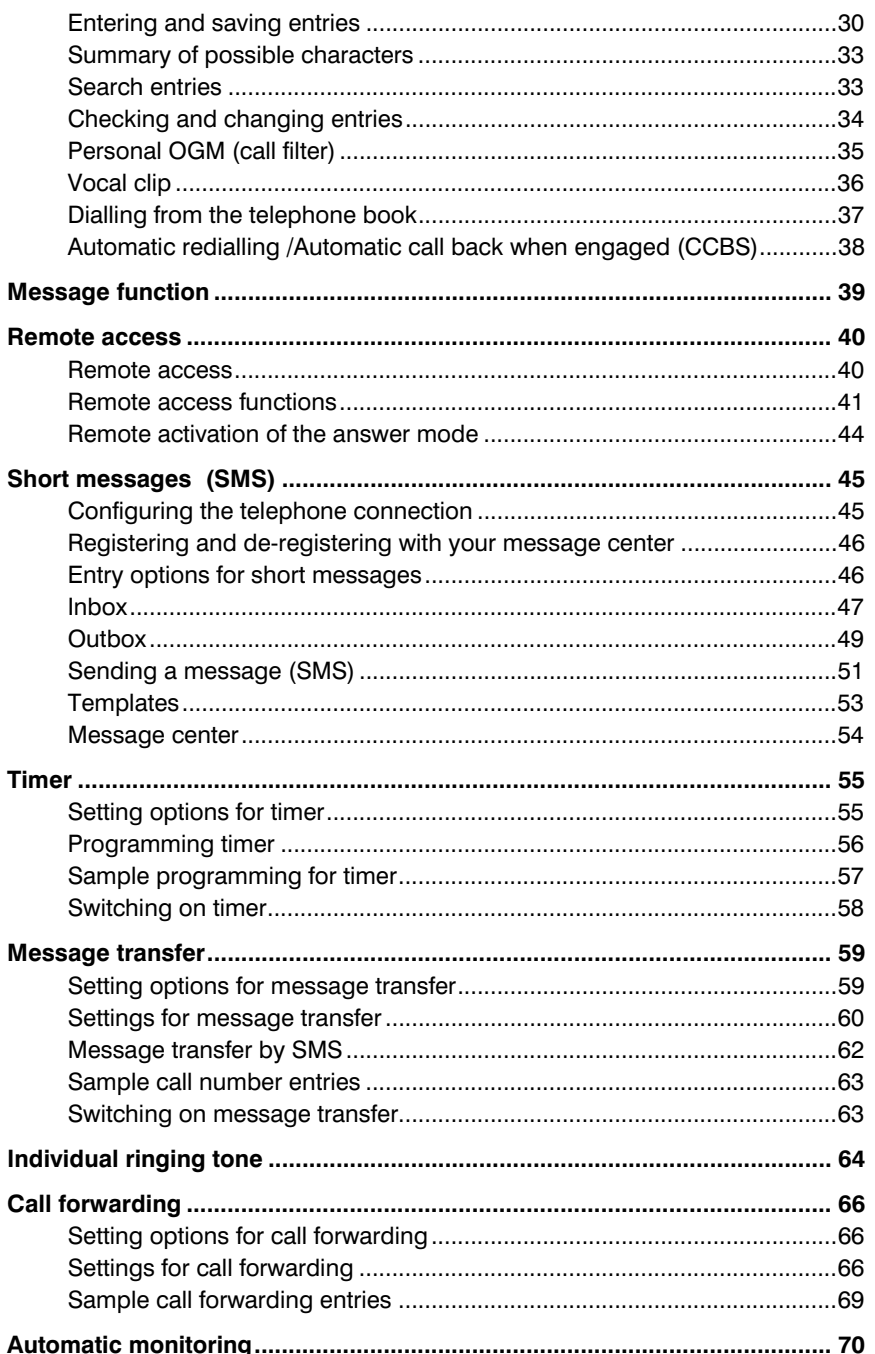

#### Contents

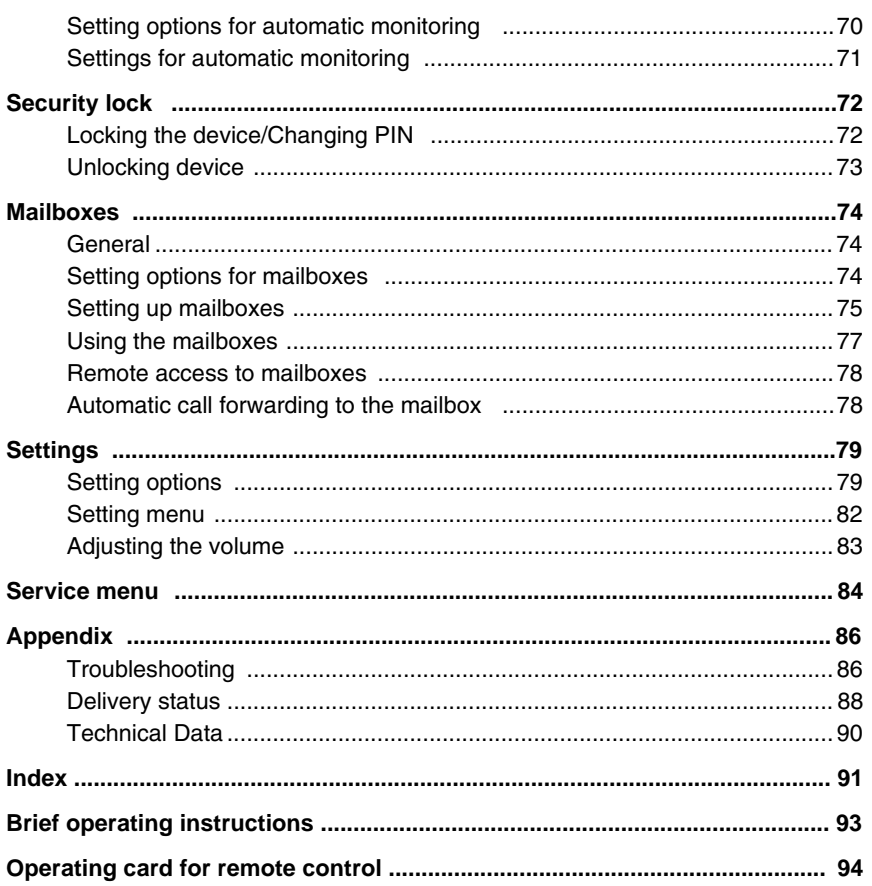

# Display symbols

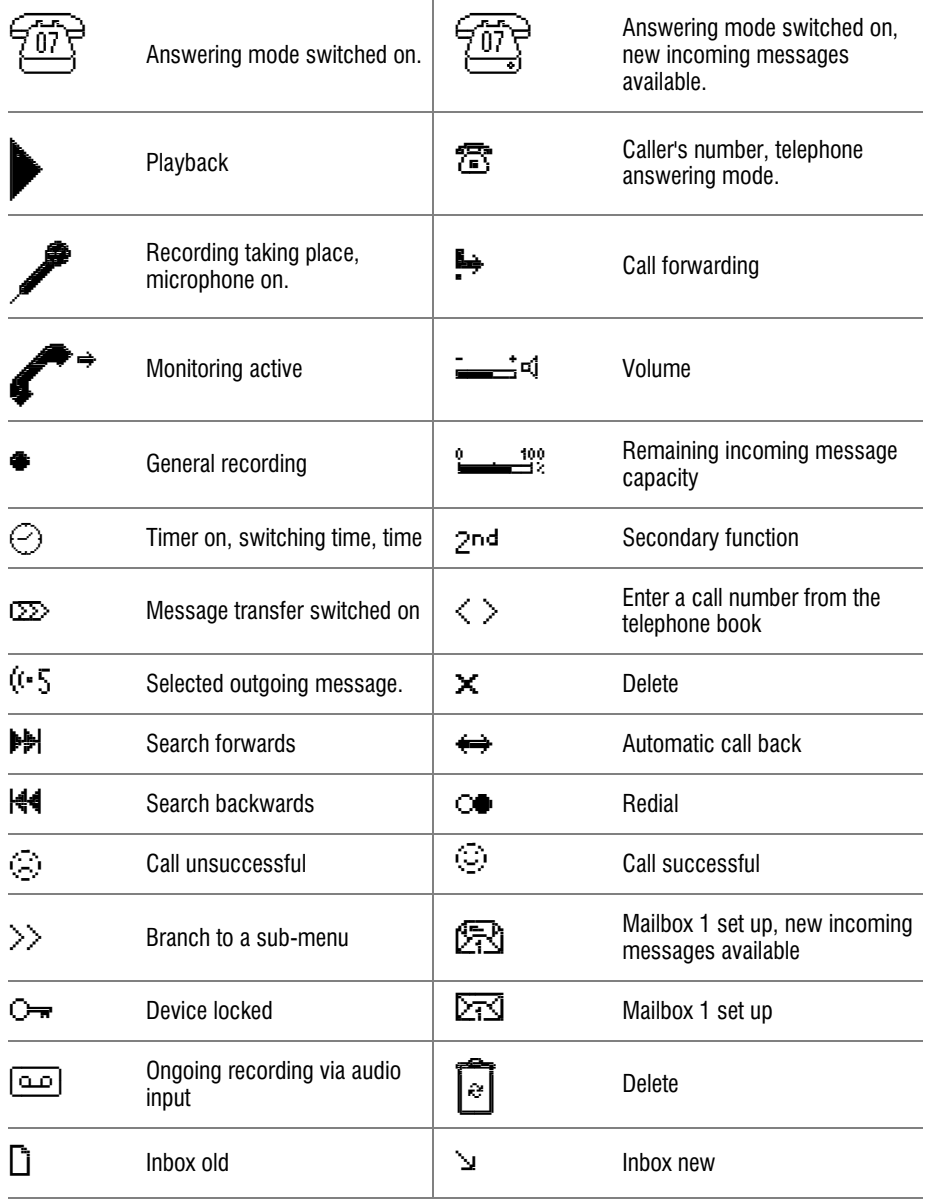

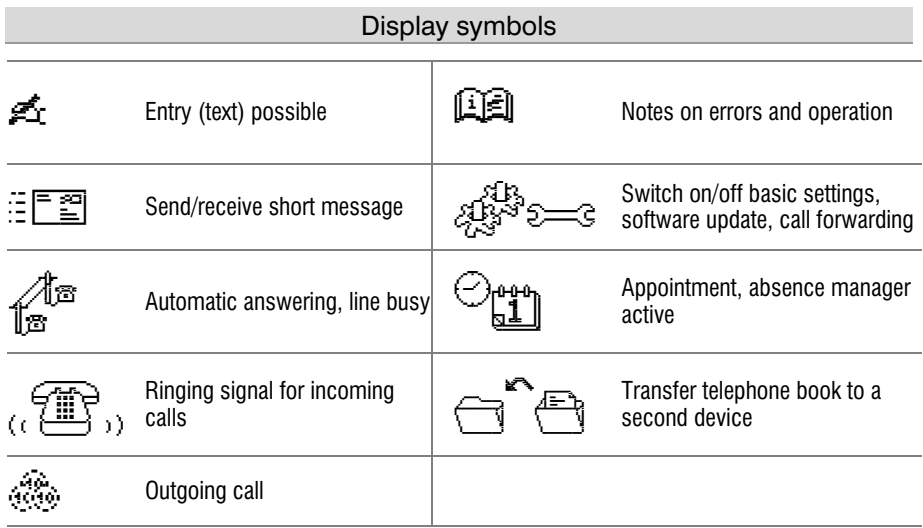

# Getting started

# Parts supplied

Your Voicemail Center 461.2 package contains:

- Voicemail Center 461.2
- Telephone connection cable RJ-11 (6P/4C) to RJ-11 (6P/4C)
- Adapter RJ-11 to TAE
- Auerswald Mega Disk
- Mains plug 11.5V / 350 mA
- 2 transfer cables pin/pin and pin/cinch
- Manual for Operation with Auerswald PBX systems

# Installation

Your Voicemail Center 461.2 has been produced for normal operating conditions. Solutions in furniture varnish, cleaning oils or paint cleaners can loosen the base. Bases that have been altered in this way may leave tracks behind on the furniture.

Therefore use a non-slip underlay especially for new or freshly treated furniture.

# **Connecting**

Before you can use your Voicemail Center 461.2 you first need to connect all the necessary cables.

- 1 Fit the small connector of the mains plug into the "POWER" jack and the plug into a 230 V socket outlet.
- 2 Fit the small connector of the telephone connection cable into the "LINE" jack and the other connector into the telephone socket.
- 3 If you want to transfer incoming messages to an external medium fit the transfer cable with the jack plug to the "OUT" socket and the cinch plug to the audio input on the external device (audio system, cassette recorder etc.).
- 4 If you want to record outgoing messages from an external source fit the transfer cable with the jack plug to the "IN" socket and the cinch plug to the audio output on the external device (audio system, cassette recorder etc.).
- 5 If you want to transfer the telephone book from one different Voicemail Center 461.2 to another use the transfer cable with two jack plugs. Fit the plugs to the "OUT" socket on one device and the "IN" socket on the other.

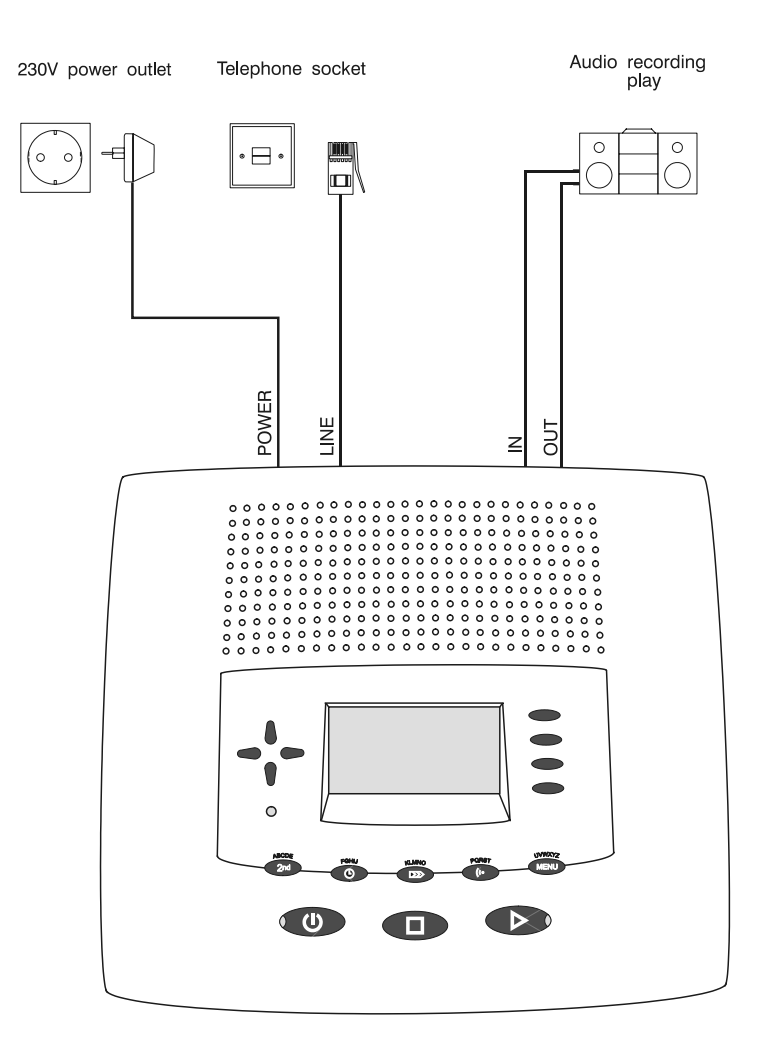

# Outgoing messages

# General

Your Voicemail Center 461.2 has 5 individual outgoing messages (OGM 1-5) and one preconfigured outgoing message (OGM 6). You can select the OGMs via the selection button next to the OGM symbol. OGM 6 can not be personalised. A distinction is made between two types of outgoing message: OGMs with and without the option to record an incoming message. For OGMs that can record an incoming message the caller can leave a message after the OGM. For OGMs that cannot record an incoming message (OGM only) the caller is given information but cannot leave a message.

# Sample outgoing messages

# Outgoing message with incoming message option

Hello, this is the connection for Manfred Miller from … I am currently away from the office and expect to return by [time]. You can reach me in person between [time] and [time] or call me on … Alternatively, you can leave your name and number and I will call you back. Please speak after the beep.

# Outgoing message without incoming message

Hello, this is Marc Stern, sales representative for … in … My office is temporarily closed due to illness (annual holidays etc.). Please call Mr. …, in … on … He will be happy to assist you. Thank you for your call. Goodbye.

#### Outgoing messages

### Recording an outgoing message

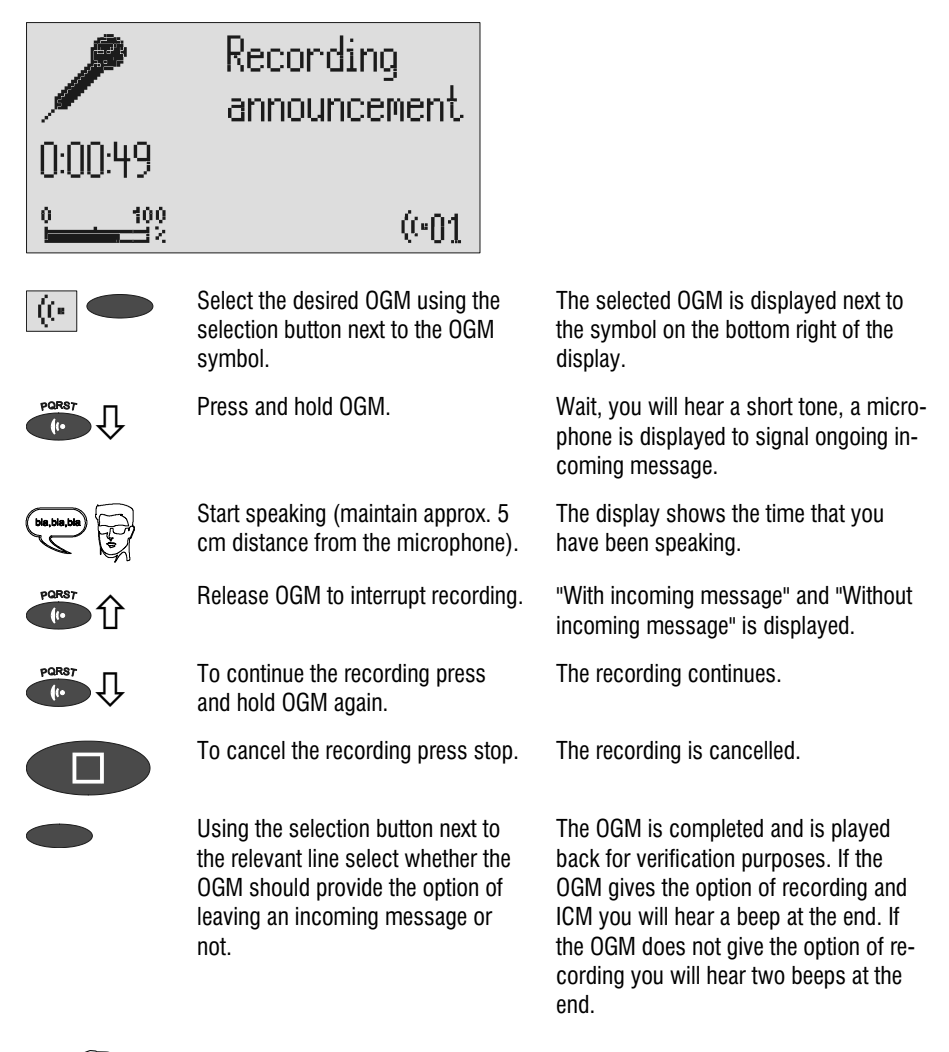

 If you record OGM 5 without the option to record (OGM only) when the incoming message capacity is full your Voicemail Center 461.2 switches to this OGM automatically.

# Recording OGMs from an external signal source

You can also record professional outgoing messages via the audio input from an external signal source (e.g. cassette recorder).

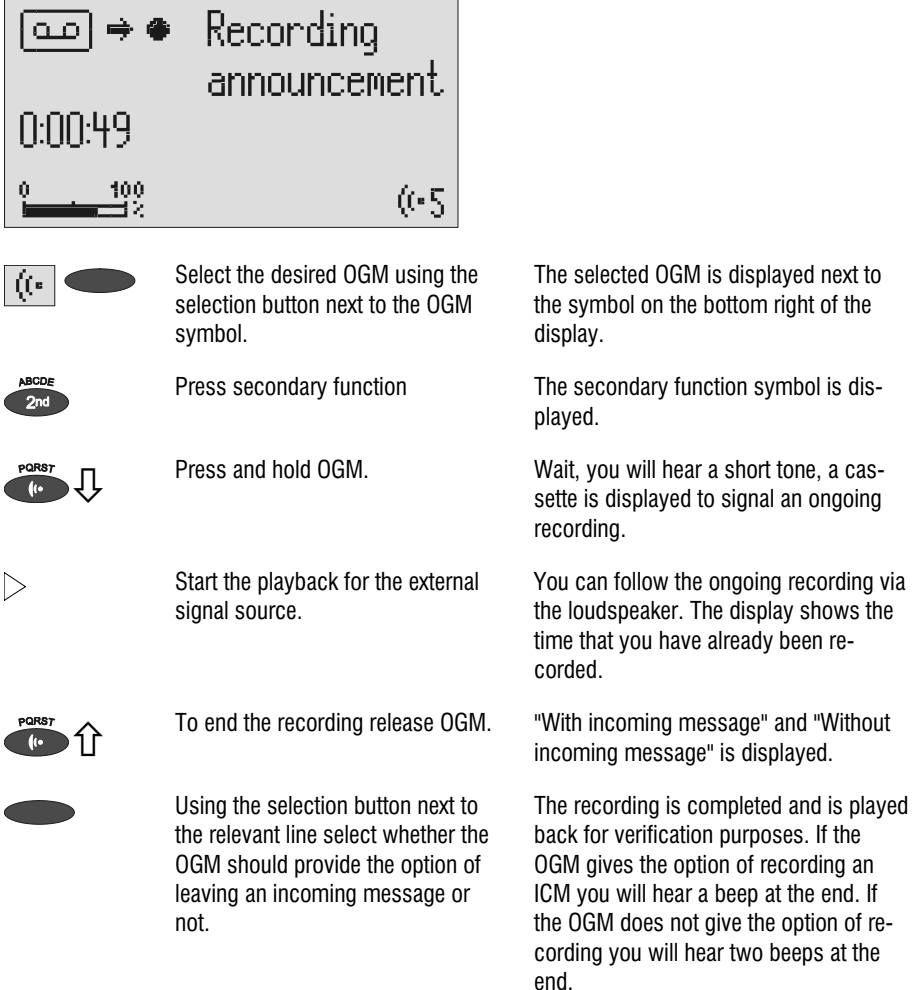

#### Outgoing messages

### Checking OGMs

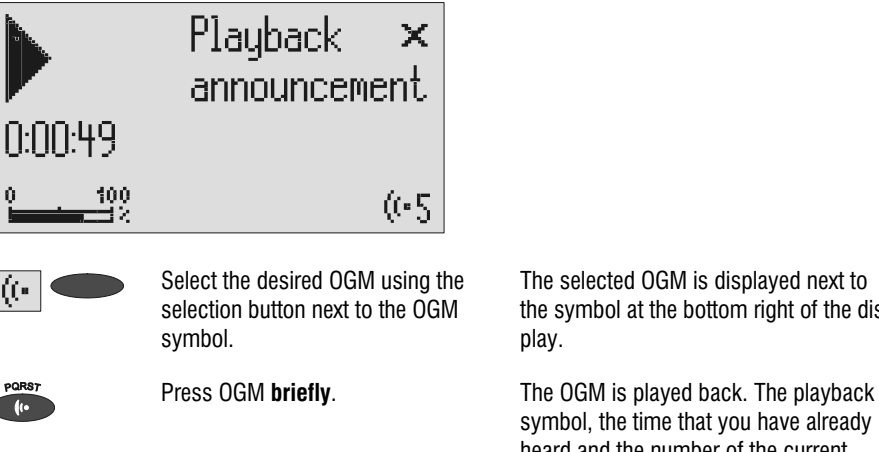

The selected OGM is displayed next to the symbol at the bottom right of the display.

symbol, the time that you have already heard and the number of the current OGM are displayed.

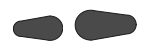

 The volume can be set using the control buttons (left/right).

### Deleting OGMs

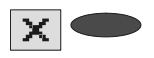

Press the selection button next to the delete symbol speed during playback.

The current OGM is deleted.

# Answering mode

 $\mathbb{F}$  Ensure that sufficient incoming message capacity is available. If necessary delete individual or all incoming messages.

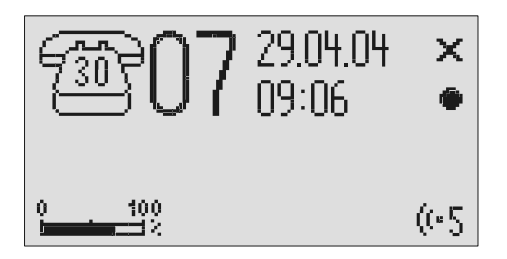

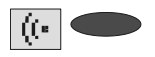

If required select the OGM using the selection button next to the OGM symbol.

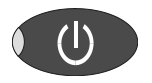

The selected OGM is displayed next to the symbol on the bottom right of the display. The symbol flashes if the OGM has not been recorded or has been deleted.

Press answering mode. The LED in the answering mode button lights up. For OGMs "without the option to record" a telephone with the number of calls is displayed. For OGMs "with the option to record" in addition the number of incoming messages is shown in large digits to the right of the telephone.

> If the caller's number is transferred during a call the display changes and the call number is displayed. If the telephone number matches one from the telephone book, the caller's name is displayed.

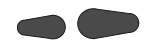

 The volume can be set using the control buttons (left/right).

Incoming messages can be screened. You can accept the call at any time by lifting the telephone receiver. The playback button flashes if you have new, unread messages.

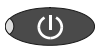

Press answering mode again to switch off answering mode.

Further incoming calls will not be answered. The standby status is displayed.

If you record OGM 5 without the option to record (OGM only) when the incoming message capacity is full your Voicemail Center 461.2 switches to this OGM automatically. Otherwise the device leaves the answering mode and does not respond to further calls.

# Playing back and deleting incoming messages

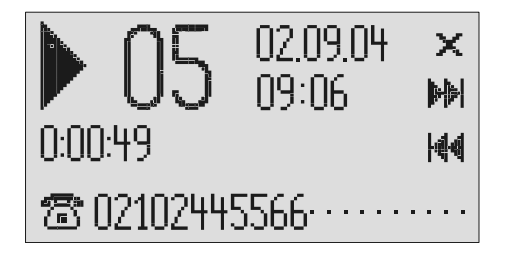

# Playing back new incoming messages

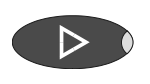

Press playback.

 The volume can be set using the control buttons (left/right).

Starts playback of unheard incoming messages. The current number, remaining playback time and date and time of the incoming message are displayed. If the caller's telephone number is transferred during a call then this is also displayed. If the telephone number matches one from the telephone book, the caller's name is displayed.

 $\mathbb{F}$  The LED in the playback button flashes if you have new, unread messages.

### Playing back all incoming messages

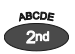

Press secondary function The secondary function symbol is displayed.

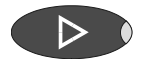

Press playback. The playback starts with the first incoming message.

 You can also transfer incoming messages via the audio output on an external device (e.g. cassette recorder). The transfer starts automatically with the playback function.

#### Playing back and deleting incoming messages

# Repeating

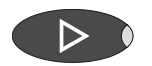

Press playback during playback. The last three seconds are repeated.

# Pausing playback

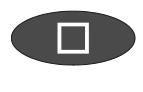

▷

Press stop. Press stop.

Press playback. Press playback continues.

# **Skip**

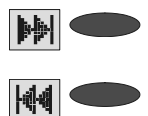

Press the selection button next to the go backwards or forwards symbol.

The incoming message you are listening to is skipped or repeated.

### Fast forward and rewind

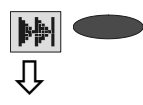

Press and hold the selection button next to the go backwards or forwards symbol.

Playback is interrupted and the display counts down or up the playback time.

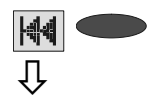

# Deleting individual incoming messages

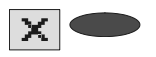

Press the selection button next to the delete symbol during playback. The current incoming message is erased. New message numbers are assigned to all incoming messages that follow.

# Deleting all incoming messages

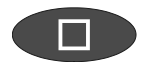

Press stop. The display shows standby and answering mode.

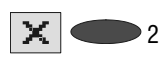

Press the selection button next to the delete symbol for 2 seconds.

All incoming messages are deleted.

# Dialling the caller directly

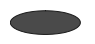

Press the selection button next to the displayed telephone number or the name during playback.

The device starts dialling the selected telephone number. Dialling can be screened via the loudspeaker.

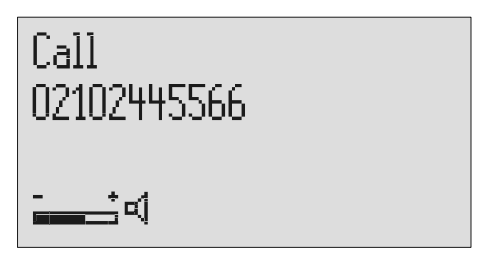

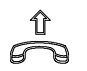

After dialling accept the call by lifting the receiver.

The display shows a stopwatch that counts the duration of the current call.

#### Playing back and deleting incoming messages

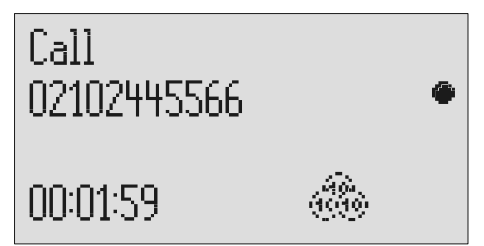

# Monitoring/Personal info (memo)

# Monitoring telephone calls

You can record the content of important calls.

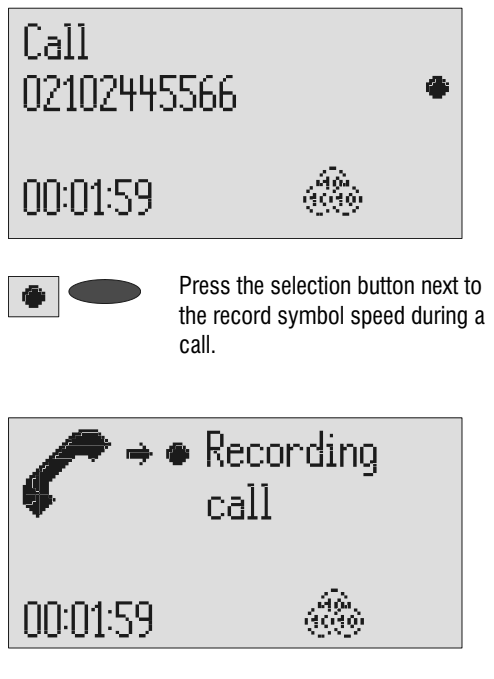

The device starts to record. A lifted telephone receiver is displayed so as to indicate an ongoing recording.

П

To end the recording press stop or hang up.

The standby status is again displayed. If answering mode was activated before, this continues.

- $\mathbb{G}$  A monitoring recording is stored as any other regular recording and can be played back at any time.
- You can also transfer recordings via the audio output on an external device (e.g. cassette recorder). The transfer starts automatically with the playback function.

# Personal info (playback)

You can record personal information via the in-built microphone.

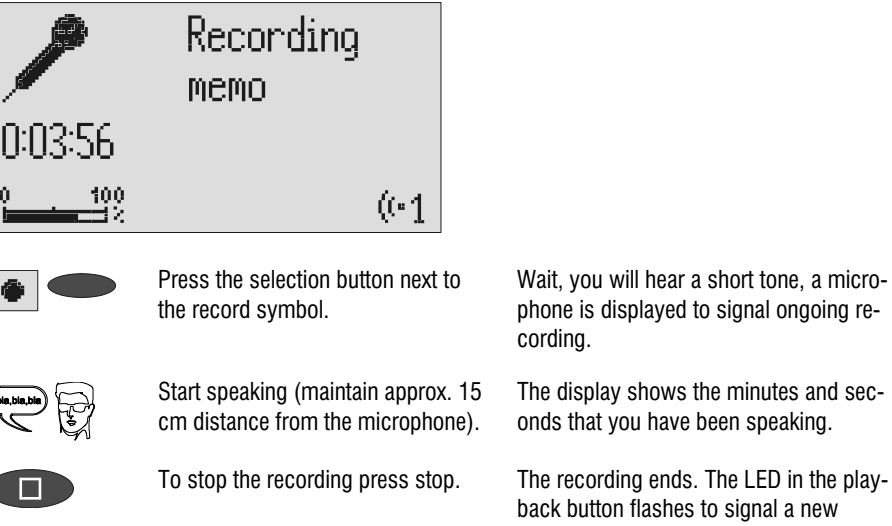

Wait, you will hear a short tone, a microphone is displayed to signal ongoing re-

The display shows the minutes and seconds that you have been speaking.

back button flashes to signal a new message. If answering mode was activated before, the incoming message counter increases by 1.

 You can also record your personal info during answering mode. Other people can call this up using the remote control code.

# Absence manager

If you leave your office for a while, for example to attend a meeting, your Voicemail Center 461.2 can inform your callers as to when you will be available again. Callers will hear this message:

"Hello, the person you are trying to call will be available again from … I repeat [time] … Thank you, the device will switch off."

After the set time has passed your Voicemail Center 461.2 switches this message off automatically.

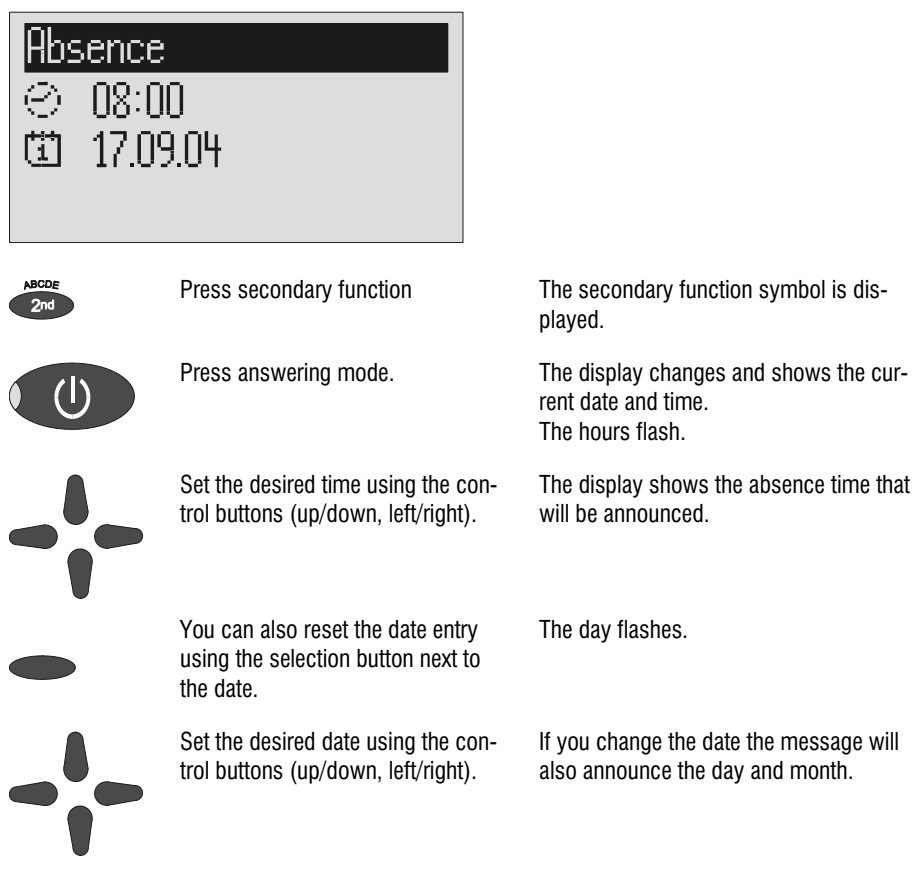

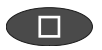

Press stop. The setting is complete, the LED in the answering mode button lights up and the display shows the absence time. Calls are answered and the caller hears the absence message.

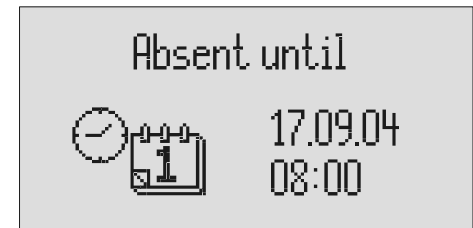

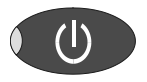

Press Answer mode to end the absence manager ahead of time.

The display changes and returns to the initial state.

G<sup>®</sup> Timer switching times are not activated when the absence manager is active.

# Call list

The last 50 calls received are saved in call list with their date and time. If the caller's telephone number is transferred during a call then this is also displayed. If the telephone number matches one from the telephone book, the caller's name is displayed. The call list also provides information on whether the call was successful (conversation took place or a message was left). You can select the telephone numbers from the call list directly by pressing the button. You can delete individual entries or the complete list. You can transfer telephone numbers directly into the telephone book.

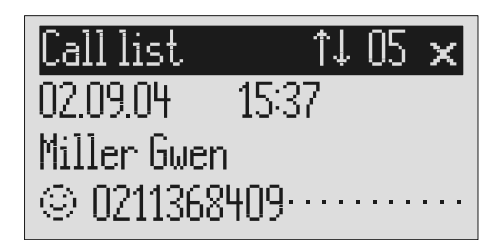

Press control button (up). The display shows the newest entry from the call list. A smiling or sad face indicates whether the connection was successful or whether the caller hung up without being answered.

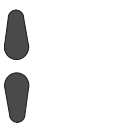

To call a caller back press the selection button next to the telephone number.

You can search the whole list using the control buttons (up/down).

To copy the telephone number to the telephone book, press the selection button next to the sub-menu symbol.

The telephone number is dialled automatically.

The entry field for the telephone book is displayed with the copied telephone number. Now all you have to do is enter the name.

#### Call list

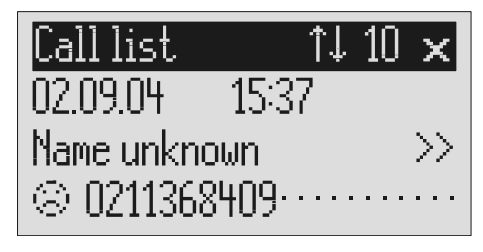

To delete an entry press the selection button next to the delete symbol.

 $2s$  To delete the whole call list press

The entry is deleted.

×

the selection button next to the delete symbol for 2 seconds.

The entire call list is deleted.

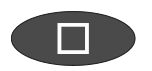

To exit the list press stop. The initial state is again displayed.

# General

The telephone book manages the names and telephone numbers of your business partners. You can save up to 100 entries. An entry comprises the name (search term) and the telephone number. The name must begin with a letter and the telephone number should begin with an area code so that the corresponding name can be displayed later when the call number is received. You can do without entering the code for your local network if you have already done so in the settings (refer to Page 79 "Settings/Own number". All entries are sorted alphabetically.

You also have the option of assigning an individual ringing tone (refer to Page 36 "Vocal clip") or a personalised OGM (refer to Page 35 "Personal outgoing message" to an entry. If at a later stage the call number for this entry is received you will hear the individual ringing tone from the device's loudspeaker or the caller will hear the special OGM that you have assigned to him.

# Entering and saving entries

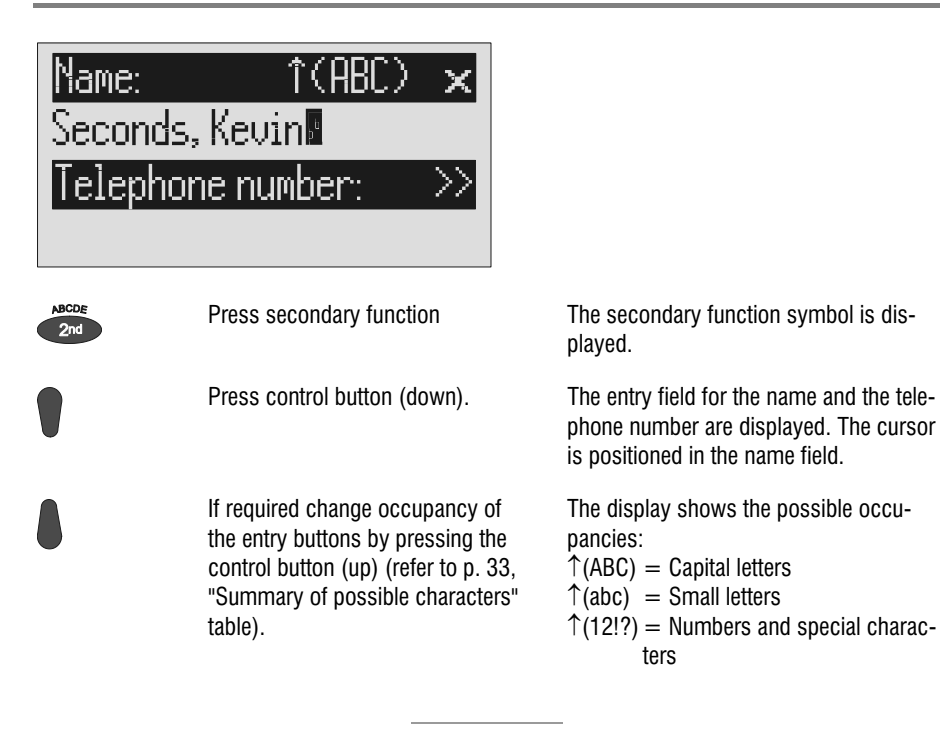

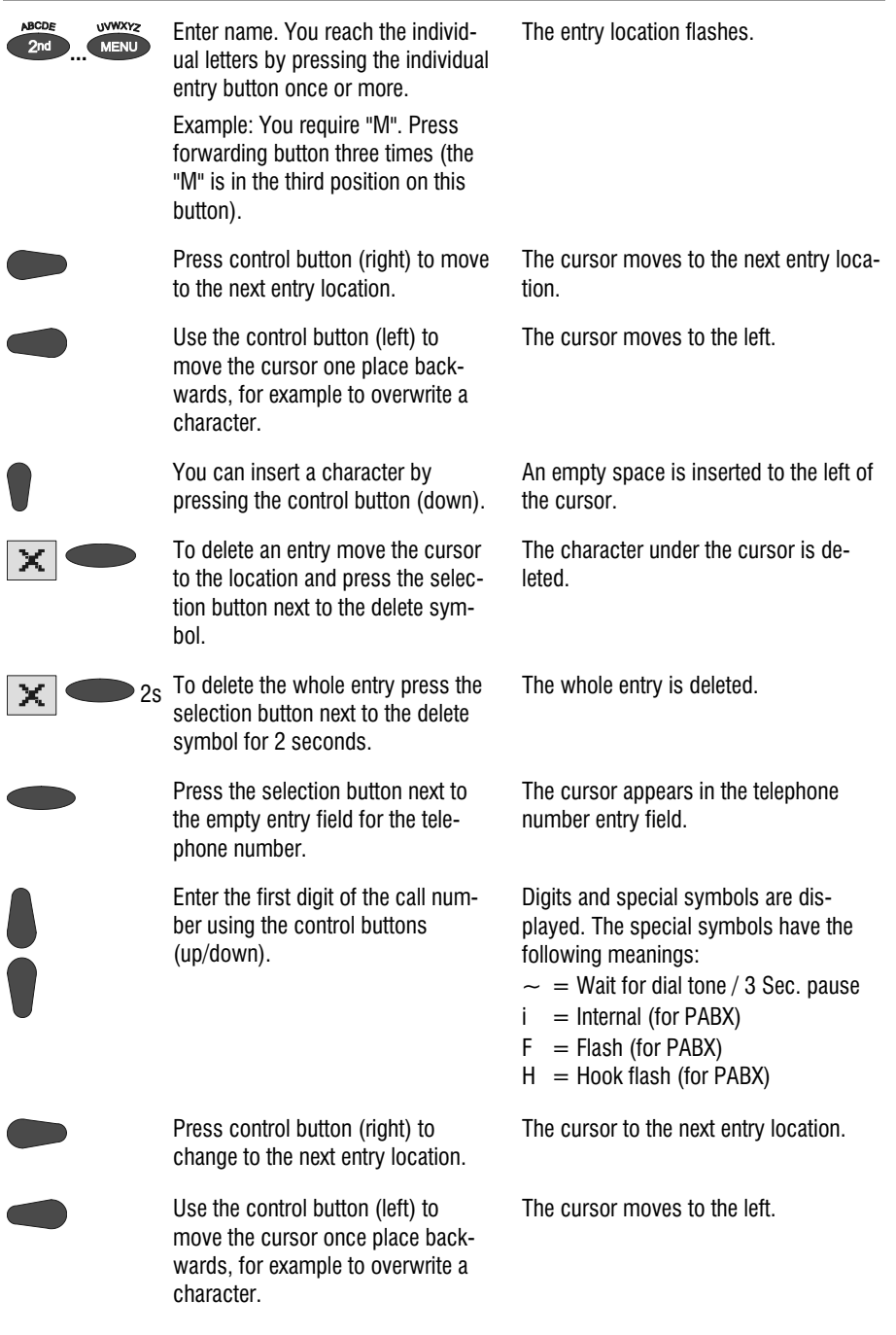

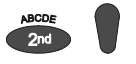

You can insert a character by pressing secondary function and the control button (down). the cursor. To delete an entry move the cursor

to the location and press the selection button next to the delete symbol.

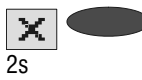

To delete the whole entry press the selection button next to the delete symbol for 2 seconds.

To stop the entry press stop several times.

An empty space is inserted to the left of

The character under the cursor is deleted.

The whole entry is deleted.

The entry is stored. The initial state is again displayed.

For PABX the prefix for the public telephone network is dialled before each call number (refer also to Page 81 "Settings, PABX/prefix"). To suppress this enter "i" before internal call numbers.

### Summary of possible characters

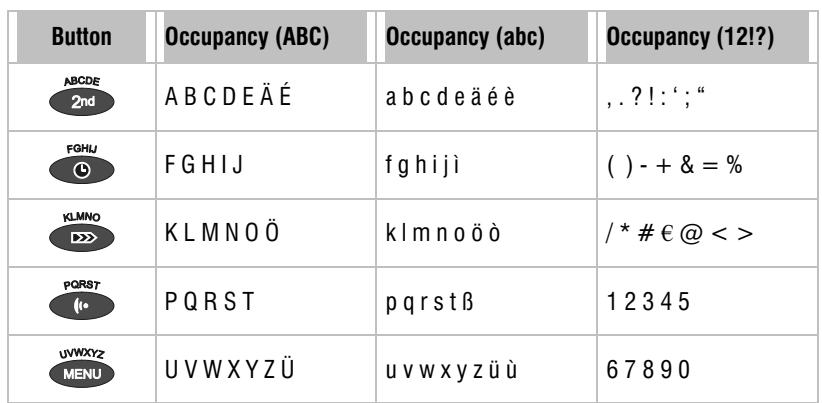

# Search entries

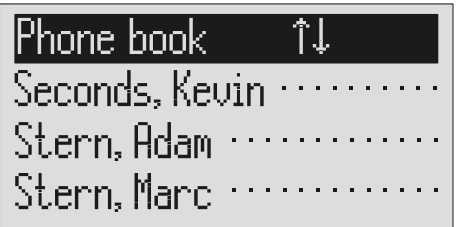

Search for the desired entry using the control buttons (up/down).

Press control button (down). The telephone book is opened.

The entries scroll through the display.

or

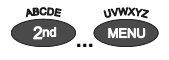

**ENDING SELECT INITIAL LETTER BY PRESSING THE MELLU** corresponding entry button one or more times (e.g. "T" – press "OGM" button five times).

The entries with the requested initial letters appear in the display.

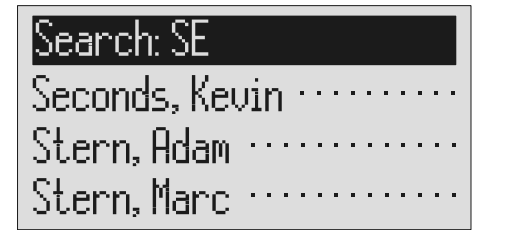

You can enter (up to 5) other letters for the search using the control button (right) and the corresponding entry keys.

The corresponding entries are displayed for selection.

# Checking and changing entries

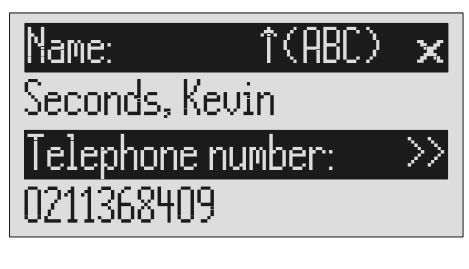

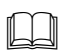

 Search for names as described under "Search entries".

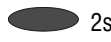

 $2s$  Search for names as described under "Search entries".

> Press the selection button next to the desired name for 2 seconds.

The entry field for the name and the telephone number are displayed. The entry location flashes.

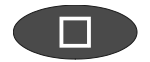

Carry out the required changes.

# Personal OGM (call filter)

You can assign each entry in the telephone book to one of the fourteen individual, recordable OGMs. If the telephone number calling matches the entry the caller hears an OGM that is specially recorded for him. You can also switch the answering machine off for certain callers.

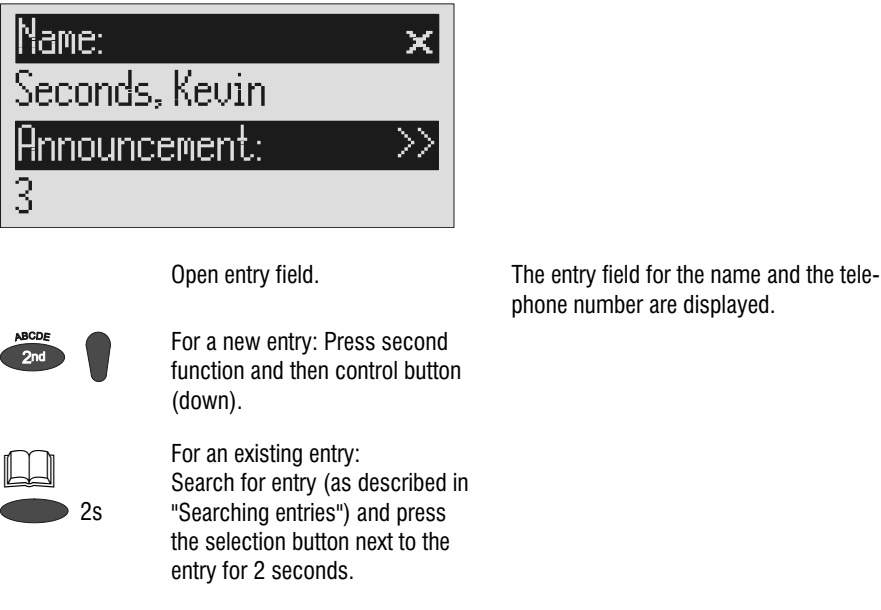

phone number are displayed.

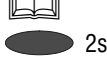

Press the selection button next to the sub-menu symbol for 2 seconds.

Set the desired OGM using the control buttons (up or down).

The display shows the current OGM.

The numbers 1 to 5, none and a dash appear in the display. If you select "none" the answering machine does not switch itself on automatically for this entry. The function is switched off using the dash.

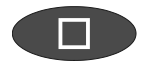

To stop the entry press stop several times.

The entry is stored. The initial state is again displayed.

The desired OGM can be recorded as described in the "OGM" chapter (Page 15).

# Vocal clip

You can assign each entry in the telephone book to one of the fourteen individual ringing tones. If the telephone number calling matches the entry you hear an individual ringing tone from the Voicemail Center 461.2 loudspeaker.

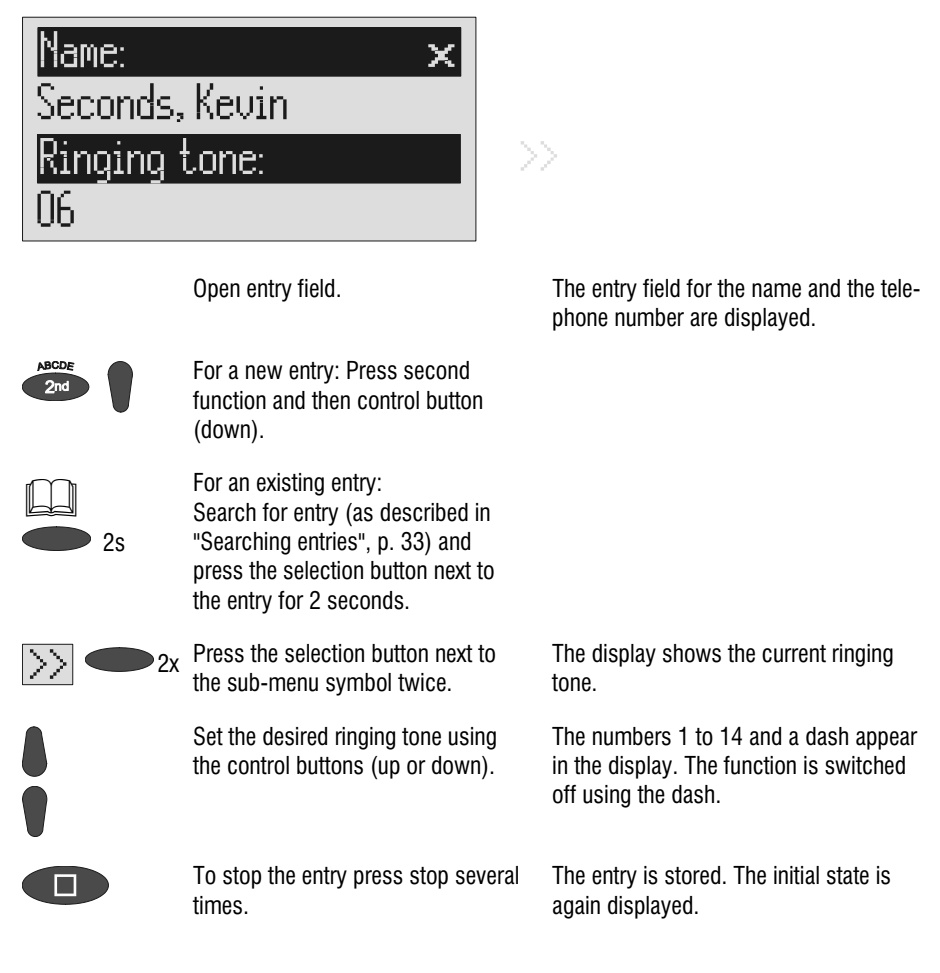

The desired ringing tone can be recorded as described in the "Individual ringing tone" chapter (Page 64).
### Dialling from the telephone book

Each telephone number from the telephone book can be dialled directly from your Voicemail Center 461.2.

lPhone book i î.l Seconds, Kevin Stern, Adam $\|\cdot\|$ Stern, Marc

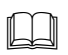

 Search for names as described under "Search entries", page 33.

Press the selection button next to the desired name.

After dialling accept the call by lifting the receiver.

The device starts dialling the selected telephone number. Dialling can be screened via the loudspeaker.

The display shows a stopwatch that counts the duration of the current call.

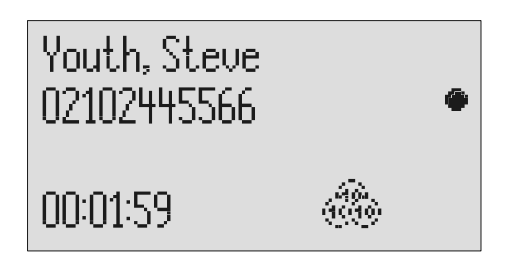

#### Telephone book

### Automatic redialling /Automatic call back when engaged (CCBS)

If the person you are trying to call is constantly engaged your Voicemail Center 461.2 can take over by repeatedly trying to call the other person. For automatic re-dialling if the caller is engaged there is a pause and the device repeats the dialling up to 10 times. With the "Call back if engaged" function a call is signalled to you as soon as the person you are trying to reach is free. Your telephone network or extension system must support this function (refer also to your network operator and PABX manufacturer user instructions). To activate "Call back on busy" you usually dial a certain combination of digits (e.g. Hook flash \*37#). The combination of digits must be pre-entered as described in "Settings/Call back code" (Page 80).

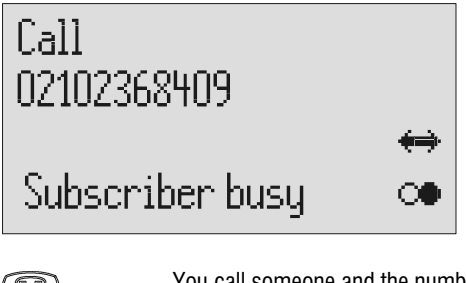

You call someone and the number is engaged.

"Subscriber busy" is displayed.

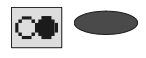

 To start automatic re-dialling press the selection button next to the redial symbol.

After the pre-set time the dialling is repeated up to 10 times.

oder

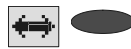

 To start automatic call back, press the selection button next to the call back symbol.

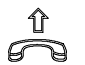

Accept the call by lifting the receiver.

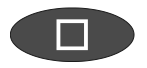

You do not want automatic re-dial or call back on busy. Press stop, lift the receiver or simply wait 10 seconds.

As soon as the person you called has hung up the call back is signalled to you.

You can have your conversation.

The initial state is again displayed.

# Message function

-

The message function enables a caller that knows the message code to leave a message even if your Voicemail Center 461.2 plays an OGM with no option to leave an incoming message. The message function enables the caller to skip the OGM for OGMs that give the option of leaving an ICM.

You can enter your personal message code as described in "Settings" (Page 80).

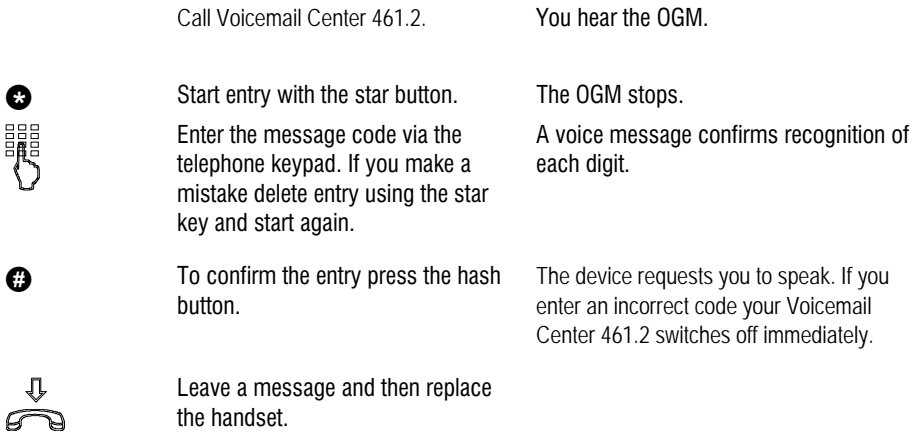

 $\mathbb{F}$  The telephone from where you make the settings must be set to tone dialling (DTMF).

### Remote access

You can access your Voicemail Center 461.2 remotely from anywhere in the world using the keypad on a tone-enabled (DTMF) telephone. You need a personal remote access code to access the phone remotely. You can set your personal remote access code as described in "Settings" (Page 80).

#### Remote access

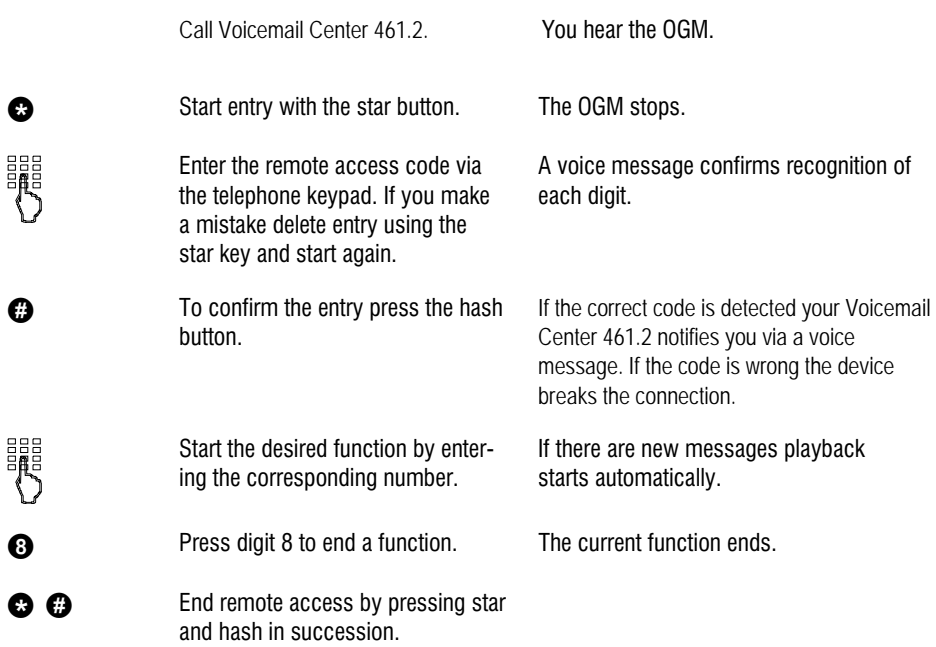

180 seconds after the last button entry your Voicemail Center 461.2 asks whether you are still on the line with the "Please quit" voice message. You must respond to this quit request within 8 seconds by pressing any key otherwise the device breaks the connection.

### Remote access functions

#### Playback ICM function

 $\bullet$ 

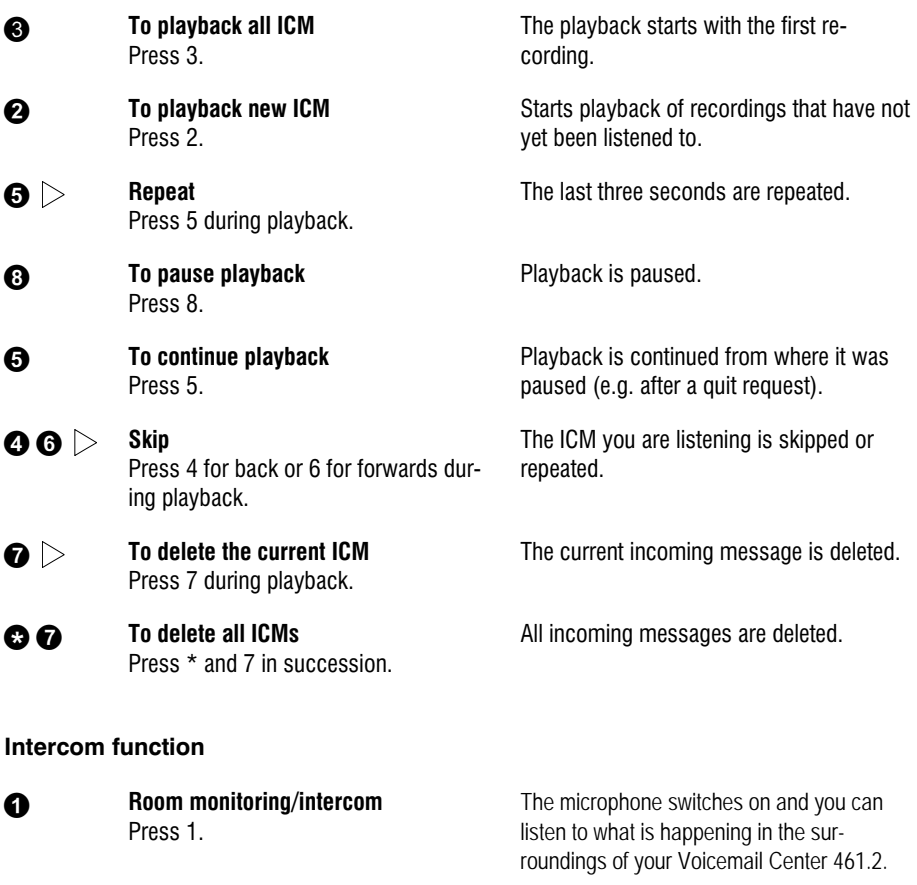

 Press 1 again. The device switches to intercom. People located there can hear your voice from the loudspeaker.

#### Switching function

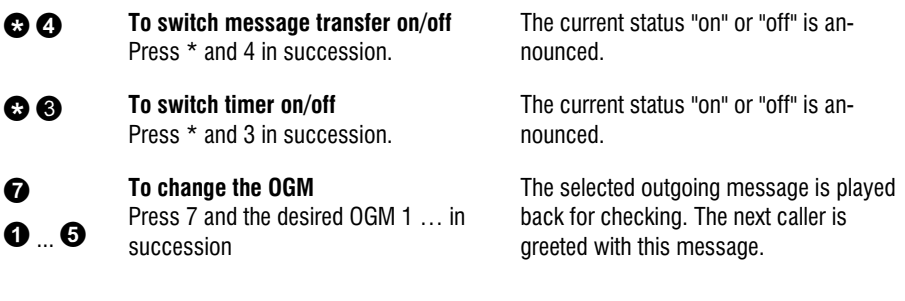

#### Changing the OGMs function

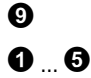

To change the OGM Press 9 and the desired OGM 1 … in succession

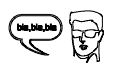

Record an outgoing message.

**example 15 For an outgoing message with incom**ing message option: After recording the OGM press 8. The OGM is played back for checking. At the end you hear one signal tone.

or

 $\boldsymbol{\epsilon}$  For an OGM without incoming message option (OGM only): After recording the OGM press #.

The OGM is played back for checking. At the end you hear two signal tones.

The Voicemail Center 461.2 asks you to speak.

 $\mathbb{F}$  The message is played back again for checking after you change or modify it. Your Voicemail Center 461.2 will then ask whether you are still on the line with the "Please quit" voice message. You must respond to this quit request within 8 seconds by pressing any key otherwise the device breaks the connection.

#### Message transfer function

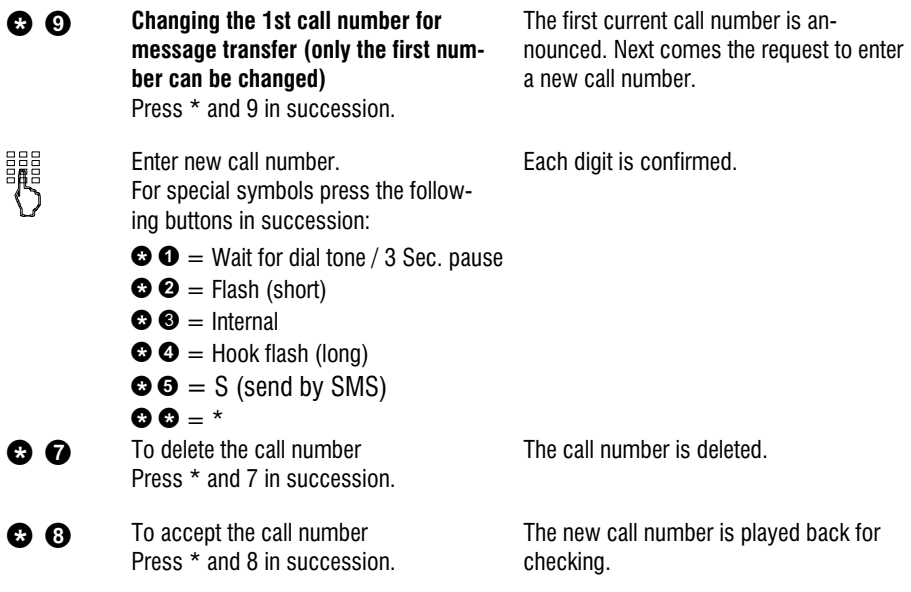

#### Call forwarding function

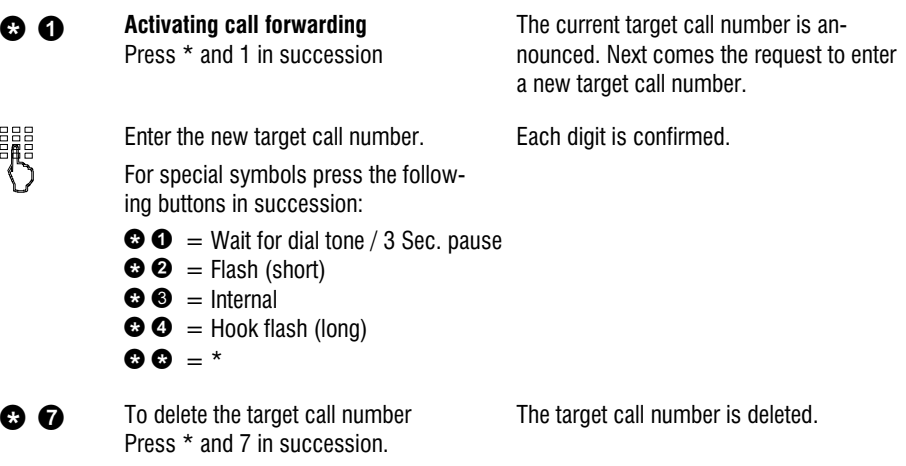

**C**  $\odot$  To accept the target call number without executing the function press \* and 8 in succession.

The new target call number is played back for checking.

e e To accept the target call number and execute the function press  $*$  and  $#$  in succession.

After ending the remote access your Voicemail Center 461.2 switches call forwarding on. All new calls are forwarded to the new target call number.

#### Switch off device function

**C O** Switching answering mode on/off Press \* and 0 in succession.

Your Voicemail Center 461.2 disconnects and will not answer any more calls.

#### Remote activation of the answer mode

Enter the remote access code via the telephone keypad. Start entry with  $*$  and confirm with  $#$ .

Call Voicemail Center 461.2. After 50 seconds the device answers with a beep.

> The OGM is played for checking. The device can be operated remotely (e.g. to record a new OGM). After leaving the function your Voicemail Center 461.2 is in answering mode and will answer calls.

# Short messages (SMS)

The SMS service allows you to send or receive SMS messages to other terminals. The messages are not transferred directly to the other terminal but instead are sent to your network operator's message center. The message can contain up to 160 characters. You can save up to 20 messages in the inbox. To use the SMS it is essential that there is support for transferring the call number (CLIP). Then all you have to do is register with your message center and away you go.

You can also send your short message to a subscriber that does not have an SMSenabled device. The short message is then read out loud as a voice message. Please refer to your network operator's information material for this and other functions.

Please observe the following points so that you can send and receive short messages (SMS) with your Voicemail Center 461.2:

### Configuring the telephone connection

Analogue telephone connection If you have an analogue telephone connection, please check whether you can access the "Call number transfer" and "Call number display" (CLIP, incoming and outgoing) functions. To do so, please ask your network operator if these features are available for your connection.

#### **ISDN** connection

If you have an ISDN connection check that call number display (CLIP), is activated and that call number transfer (CLIR) is not suppressed in your PABX.

#### Registering and de-registering with your message center

You have to register your Voicemail Center 461.2 for your network operator's SMS service to receive fixed network SMS. In Germany, for example, you can reach the Deutsche Telekom message center nationally by calling "0193010". Enter this number under "SMS center".

The registration process varies between network operators. Ask your network operator how to do this.

For example, for the Deutsche Telekom operator you have to send an SMS with the following content to register:

"**ANMELD**" to the target call number 8888

You will then receive a confirmation message from the Deutsche Telekom SMS service. You can now be sure that you can send and receive SMS using your Voicemail Center 461.2.

You can deactivate receiving SMS messages by sending "**ABMELD**" to target call number 8888. Future SMS that are sent to your call number are then read as voice messages.

As of: June 2004

#### Entry options for short messages

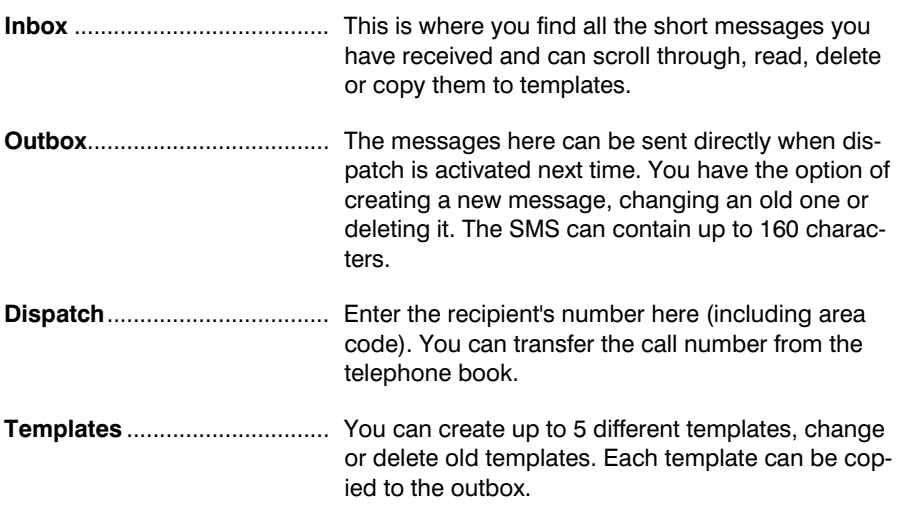

#### Short messages (SMS)

Message center...................... Enter the number for the message center here. Your network operator will provide the correct number. You can also enter a second center for another supplier. It is them possible to receive SMS messages via both centers. Please note that in contrast messages are only sent via the first center. Never enter outside line numbers (prefixes) for your PABX before the call number (e.g. 0)! This is done in the "Settings/PABX/prefix" menu (refer to Page 81).

#### **Inhox**

 If you have new, unread messages (SMS) the SMS LED flashes. If the SMS-LED blinks rapidly there is no space in the inbox for new messages. Delete the older messages to create more space.

# Main menu **carat** Messages (SMS).......... Timer ......... Message transfer………

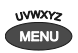

Press the selection button next to "Messages (SMS)".

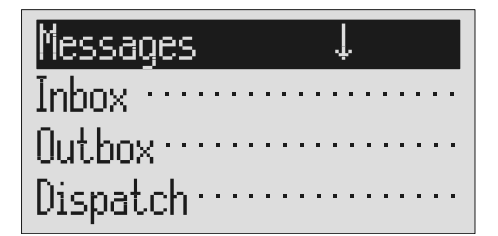

Press the selection button next to "Inbox".

Press menu. The main menu is displayed.

The messages menu is displayed.

The inbox is displayed.

#### Short messages (SMS)

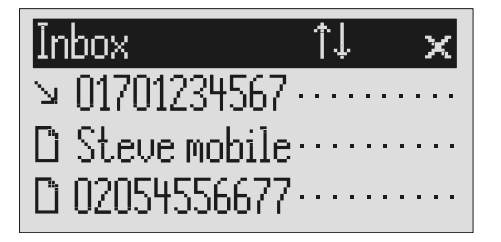

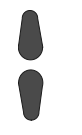

You can scroll through individual entries using the control buttons (up/down).

 $2s$  To copy a message to the templates press the corresponding selection button for two seconds.

To copy the telephone number to<br>the telephone book, press secondary function and the relevant selection button.

> To read a message press the selection button next to the desired message briefly.

New, unread messages are marked with an arrow.

The message is copied and the display changes to templates.

The entry field for the telephone book is displayed with the copied telephone number. Now all you have to do is enter the name.

The selected message is displayed.

101701234567 12.09.04 14:05 Dear Anne, our meeting last friday was quite

> You can scroll through the messages using the control buttons (up/down).

 $2s$  To delete the message press the selection button next to the delete symbol for 2 seconds.

The message is deleted.

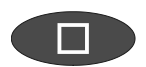

To exit the menu press stop.

The device must be in standby for you to receive a message (SMS). Your Voicemail Center 461.2 will not respond if you are currently scrolling through the menu or changing settings. This ensures that you can not be disturbed (for example when entering an SMS).

### **Outbox**

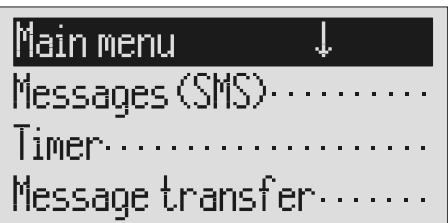

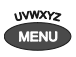

Press the selection button next to "Messages (SMS").

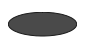

Press the selection button next to "Outbox".

**Outbox** × To send this message you just have to type in the

> You can scroll through the existing messages using the control buttons (up/down).

To delete the outbox press the se-<br>2s lection button next to the delete lection button next to the delete

The outbox is deleted.

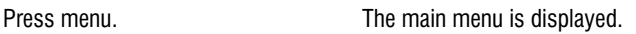

The messages menu is displayed.

The display changes and displays the outbox.

symbol for 2 seconds.

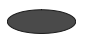

To edit the text press the selection button next to the desired line.

# |Outbox  $\qquad$   $\hat{ }\left( \mathsf{RBC}\right) \times$ right destination numher in the dispatch menu.

If required change the occupancy of the entry buttons by pressing the control button (up) (refer to "Summary of possible symbols" table in the "Telephone book" chapter).

You reach the individual letters by pressing the individual entry button once or more.

Example: You require "M". Press forwarding button three times (the "M" is in the third position on this button).

Press control button (right) to change to the next entry location.

Use the control button (left) to move the cursor once place backwards, for example to overwrite a character.

You can insert a character by pressing the control button (down).

To delete an entry move the cursor to the location and press the selection button next to the delete symbol.

The cursor is displayed at the start of the corresponding line.

The display shows the possible occupancies:

- $\hat{\Gamma}$ (ABC) = Capital letters
- $\hat{}$ (abc) = Small letters
- $\hat{\Gamma}(12!) =$  Numbers and special characters

The entry location flashes.

The cursor to the next entry location.

The cursor moves to the left.

An empty space is inserted to the left of the cursor.

The character under the cursor is deleted.

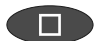

To stop the entry press stop.

### Sending a message (SMS)

For a message (SMS) to be sent it is essential that something is in the outbox and that a message center has been entered.

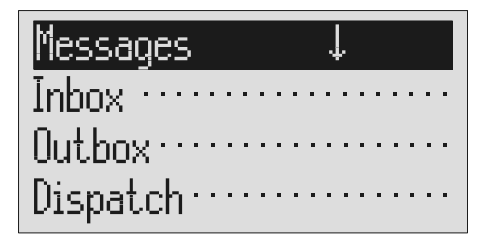

Open the message menu as described in "Inbox" and "Outbox". Press the selection button next to "Dispatch".

The messages menu is displayed.

The display changes to send. The cursor is at the first digit of the recipient's call number.

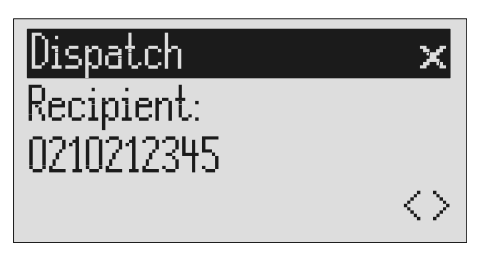

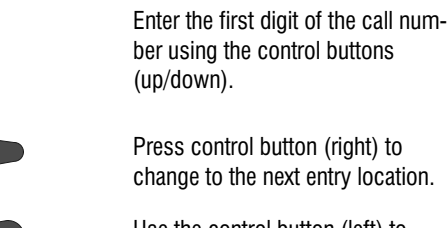

Use the control button (left) to move the cursor once place backwards, for example to overwrite a digit.

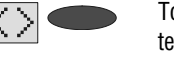

To transfer a call number from the telephone book, press the selection button next to the "Insert" symbol.

The numbers 0 to 9 in the display.

The cursor to the next entry location.

The cursor moves to the left.

The call number is entered to the left of the cursor.

#### Short messages (SMS)

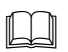

 Search for names as described under "Search entries" ("Telephone book" chapter Page 33).

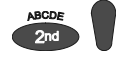

You can insert a character by pressing secondary function and the control button (down).

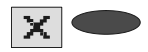

To delete an entry move the cursor to the location and press the selection button next to the delete symbol.

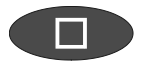

To transfer the call number press stop.

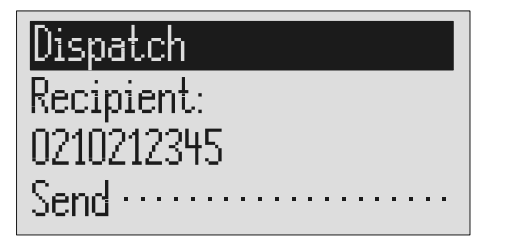

An empty space is inserted to the left of the cursor.

The character under the cursor is deleted.

The call number is transferred and "Dispatch" is displayed.

The device creates the connection to the message center and transfers the outbox to the selected recipient's call number. Then the messages menu is displayed again.

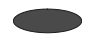

To start the transfer, press the selection button next to "Dispatch".

### **Templates**

Here you can save up to 5 templates that you can edit, delete or copy to the outbox individually.

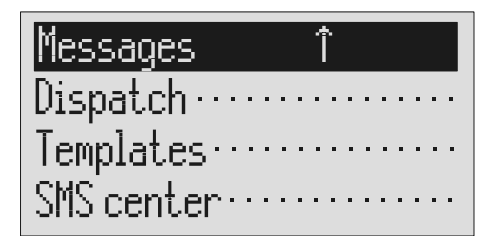

Open the message menu as described in "Inbox" and "Outbox".

The messages menu is displayed.

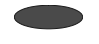

Press the selection button next to "Templates".

#### Templates in the l .l. 1. Happy birthday……… 2. Empty.................. 3. Empty..................

The display switches to the templates.

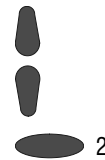

You can scroll through individual templates using the control buttons (up/down).

 $\sum_{2s}$  To copy a template to the outbox press the corresponding selection button for two seconds. To create or edit a template press the selection button next to the desired template briefly.

> Open or edit the template as described in detail in "Outbox".

The start of the selected template is displayed.

The template is copied and the display changes to outbox.

The selected template is displayed.

#### Message center

Enter the telephone number for your message center here (e.g. Deutsche Telekom 0193010). If you are using the device in a different country or network, your network operator will tell you the call number of your message center. In some countries you have to enter two telephone numbers – one to send and the other to receive. The send number must be saved in memory location 1.

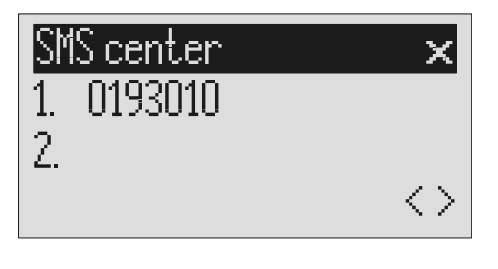

Open the message menu and search for the message center entry.

Press the selection button next to "Message center".

To move to the 2<sup>nd</sup> center press the selection button next to the second call number.

The display changes and the first digit in the first call number flashes.

The cursor moves to the second call number.

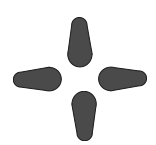

Set the call number using the control buttons (up/down, left/right).

 $\mathbb{F}$  If you have set up two message centers you can receive SMS messages from both. But you always send via the first center.

The timer function contains up to 10 switching times during which answering mode, outgoing messages, message transfer and call forwarding can be switched on/off or changed.

### Setting options for timer

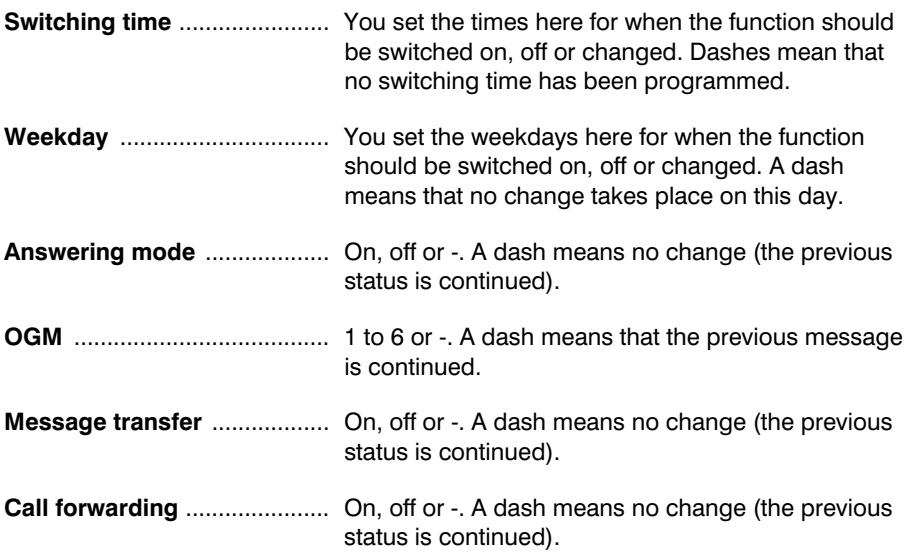

### Programming timer

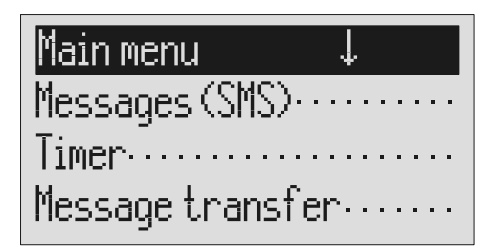

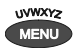

Press the selection button next to timer.

You can search the individual switching times using the control buttons (up/down).

Press menu. The main menu is displayed.

The entry field for the first switching time is displayed.

The display switches between the 10 possible switching times.

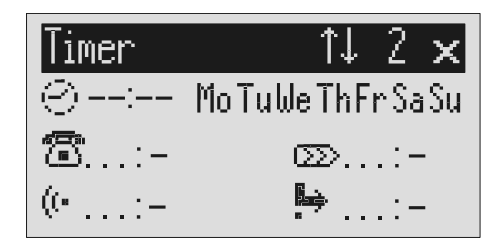

Press the selection button next to the switching time and make the desired settings using the control buttons (up/down).

The cursor is at hours.

 Use the control buttons (left/right) to switch between the desired hours, minutes and weekdays on which the switching time is to be valid.

The cursor moves between hours, minutes and weekdays. A dash for "Mo" for example means that the switching time will not be carried out on Monday.

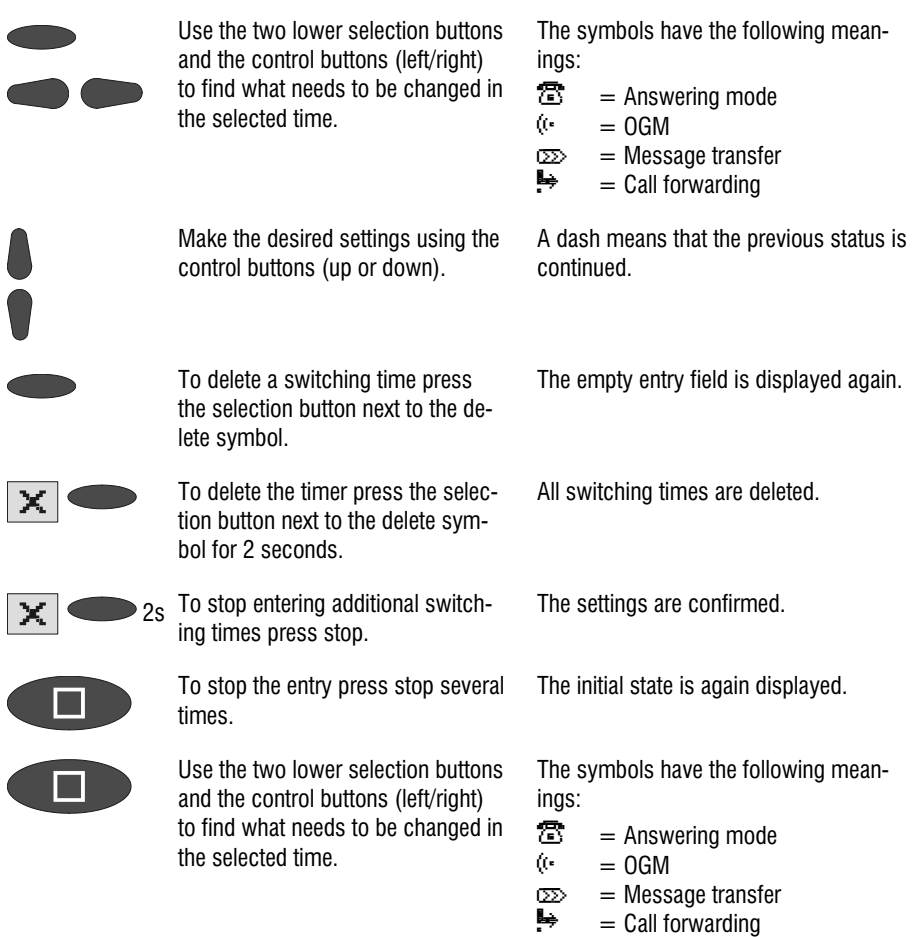

#### Sample programming for timer

You want your Voicemail Center 461.2 to switch on OGM 1 on Mondays to Fridays at 17.00 and switch off at 08.00. When the office closes on Friday and over the weekend the answering machine should use OGM 2 throughout. This requires 3 switching times.

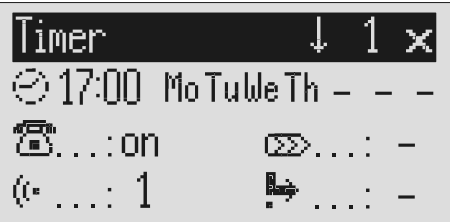

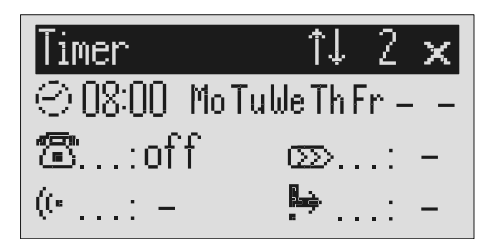

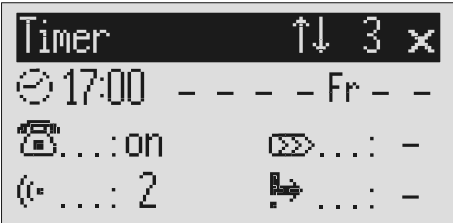

### Switching on timer

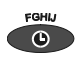

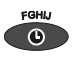

Press timer again to switch off timer.

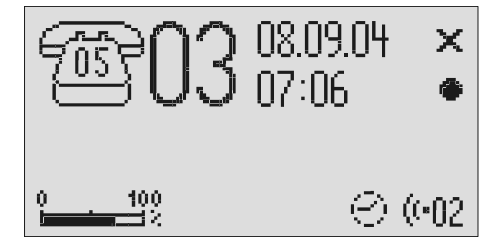

Press timer. The display shows a clock as the symbol for activated timer. The timer sets the current functional status.

The clock symbol disappears.

## **Message transfer**

For message transfer the answering machine dials the saved call numbers consecutively after each new incoming message. If the subscriber called picks up he will hear the following outgoing message:

"Automatic call, ..x.. incoming messages, please collect remotely, I repeat …" or if you have entered your own call number as identification "automatic call from subscriber (own call number), ..x.. incoming messages, please collect remotely, I repeat".

It is possible to start remote control for the recorded message(s) during the message. Proceed as described in "Carry out remote control" (\*Code#). If you do not access the messages remotely the device dials the next call number after a waiting period (5 - 180 seconds). If no remote control is carried out during the repeat time (5 – 60 minutes) the device dials the complete call number sequence again as a reminder. If there is no remote control your Voicemail Center 461.2 makes no, one or two repetitions depending on the setting you have chosen.

#### **Setting options for message transfer**

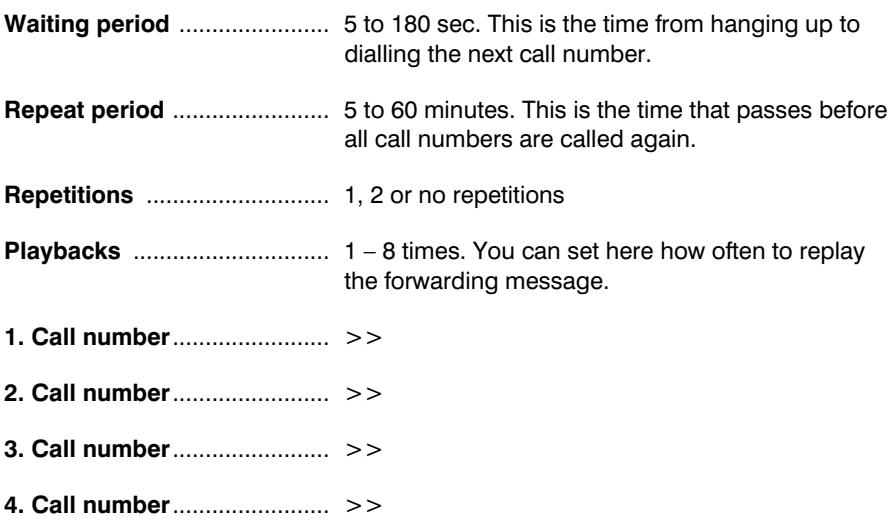

### Settings for message transfer

Main menu Messages (SMS)... Timer Message  $\operatorname{transfer} \cdots$ 

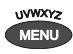

Press the selection button next to message transfer.

Search for the desired setting option using the control buttons (up/down).

Press menu. The main menu is displayed.

The message transfer menu is shown in the display.

All setting options are displayed.

# Messagetransf. I

Waiting period.: 60 sec. Repet.cycle...: 20 min. Repetitions : 2

or

Press the selection button next to the desired line and if necessary change the entry using the control buttons (up/down).

The display shows the current setting.

#### Message transfer

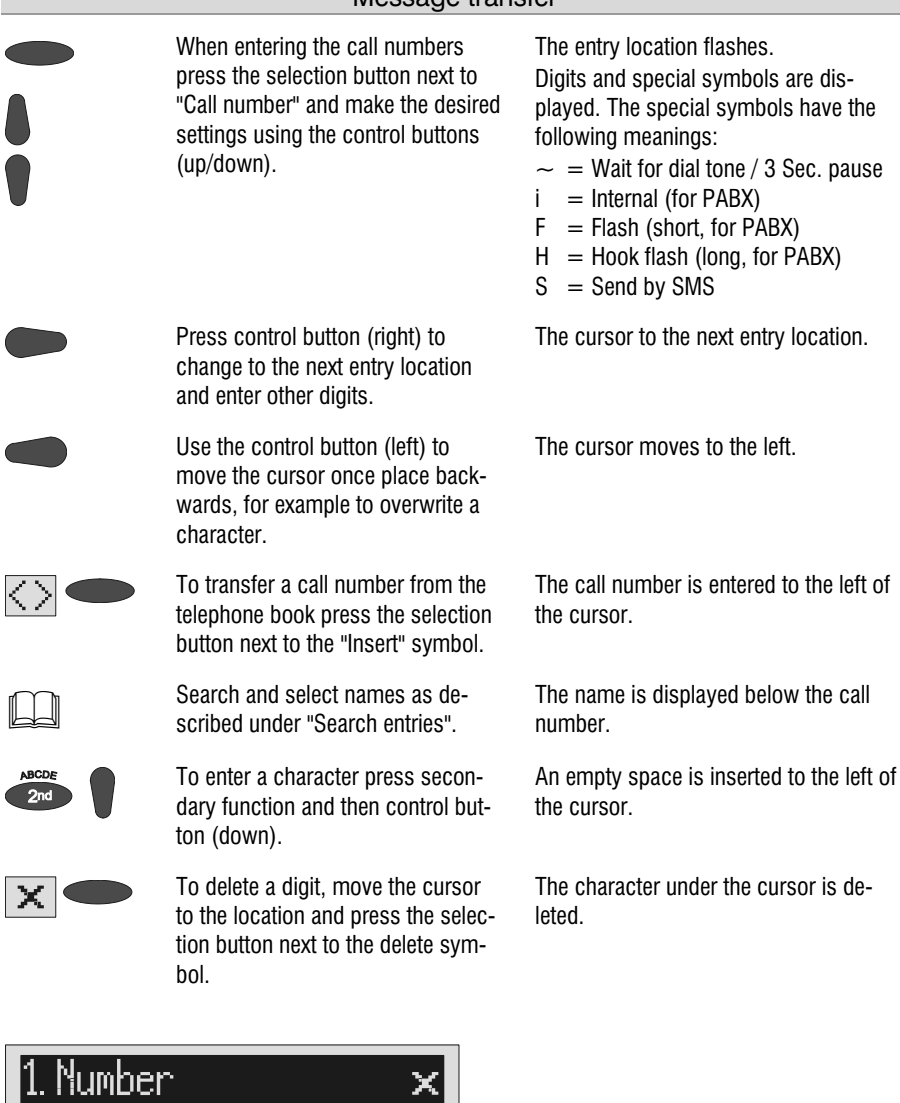

02102445566 Ashton, Deidra

 $\times$ 

 $\langle$   $>$ 

2<sub>S</sub> To delete the whole call number press the selection button next to

The entire call number is deleted.

the delete symbol for 2 seconds.

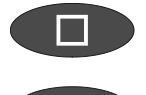

To make further settings press stop.

The settings are confirmed.

times.

To stop the entry press stop several The initial state is again displayed.

## Message transfer by SMS

In addition to normal message transfer (as described above) you can also be informed about new voice messages by SMS. You will receive a short message, e.g. on your mobile phone: You have 2 new messages from:

 1. 01701234567 2. Ashton, Deidra

Use this function if you do not want to be disturbed and will pick up your messages later using remote access.

To ensure you receive an SMS instead of a message place an "S" before the target call number.

Your device must also be set up for SMS messages, refer to "Short messages (SMS) chapter".

#### Example:

You would like to receive an SMS to your mobile phone when you have new messages on your Voicemail Center 461.2.

When you enter your mobile phone call number in the "Forwarding/call number" menu, enter an "S" before it.

### Sample call number entries

For PABX the prefix for the public telephone network is dialled before each call number (refer also to Page 81 "Settings, PABX/prefix"). To suppress this enter "i" before internal call numbers.

If you would like message transfer by short message (SMS) you must enter an "S" before the call number.

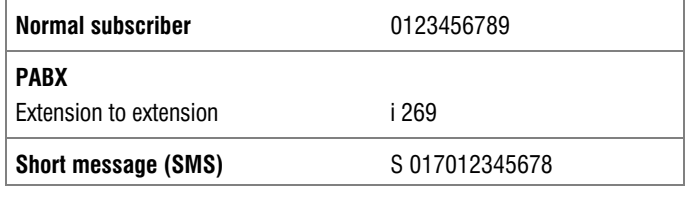

### Switching on message transfer

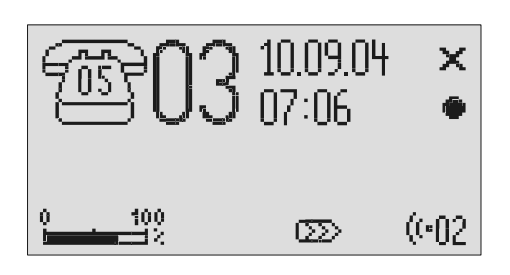

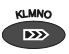

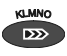

Press message transfer again to switch off message transfer.

Press message transfer. The message transfer symbol is displayed.

> The symbol for message transfer is displayed.

**COUT During ongoing message transfer the message transfer symbol flashes.** 

# **Individual ringing tone**

If you want to select a different ringing tone from the standard one on the telephone you can record up to 14 different ringing tones here. It is not possible to change ringing tone 15 because it is pre-configured. Choose the ringing tone for your telephone and your Voicemail Center 461.2 will play it back. Please note that your individual ringing tone is only played back on the second call signal. During playback it is not possible to receive a new call number (CLIP).

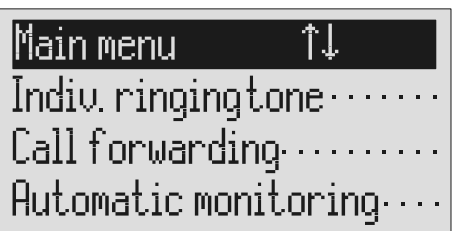

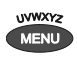

Search for the "Individual ringing tone" entry using the control buttons (up/down).

Press menu. The main menu is displayed.

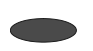

Press the selection button next to "Individual ringing tone".

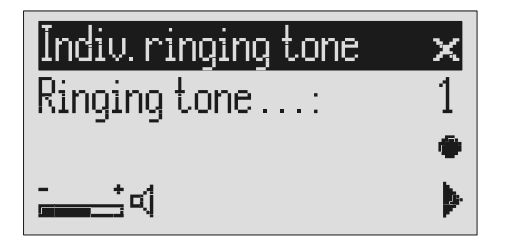

The entry field for the individual ringing tone is displayed.

#### Individual ringing tone

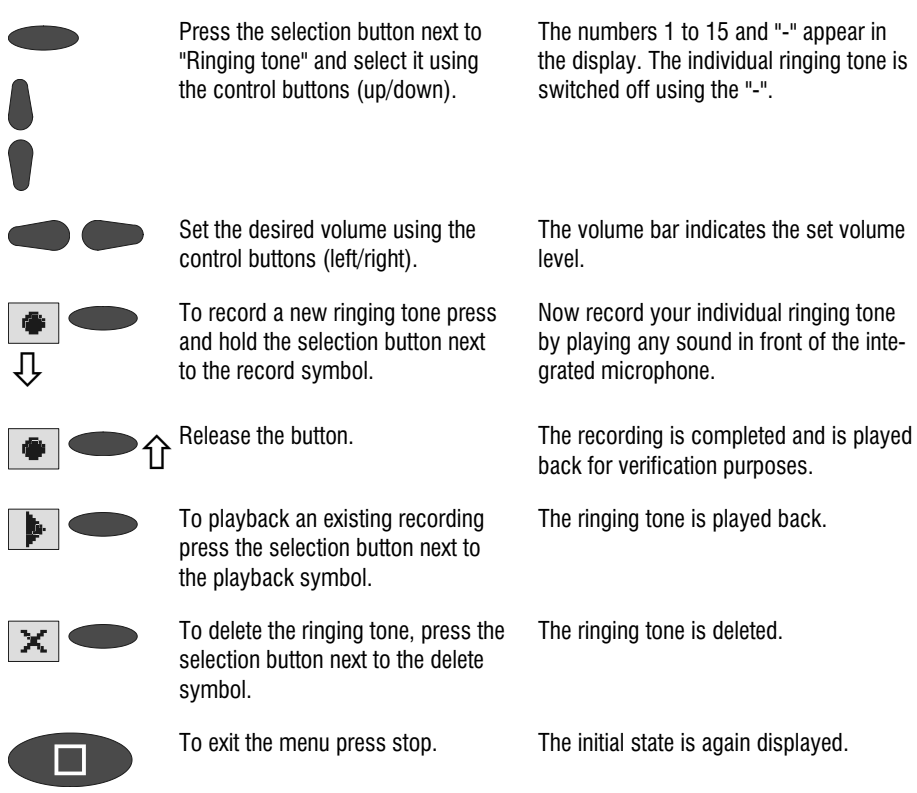

To record ringing tones from an external signal source press the secondary function (2nd) button before recording.

# Call forwarding

If your telephone network or PABX supports the "call forwarding" function you can enter the required settings here. Then you only have to enter the times for which you want to activate call forwarding in the "timer". For example at 6 pm you can switch calls automatically to your private line and then switch them back again to your business line at 8 am the following day (day/night switching).

In order to switch on call forwarding it is usual to dial a code before the target call number (e.g. \*21\*). A second code (e.g. #21#) switches call forwarding off again. (Refer also to your network operator's or system manufacturer's user instructions).

### Setting options for call forwarding

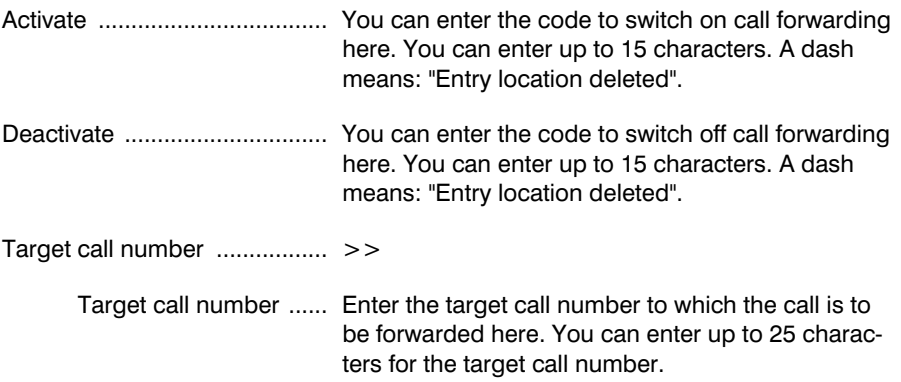

### Settings for call forwarding

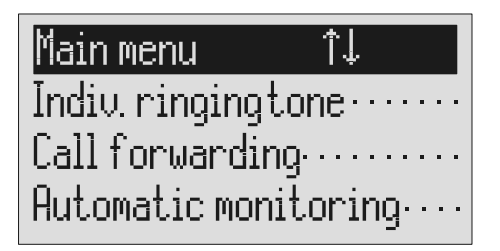

#### Call forwarding

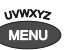

Press menu. The main menu is displayed.

Search for the "Call forwarding" entry using the control buttons (up/down).

Press the selection button next to "Call forwarding".

The call forwarding menu is shown in the display.

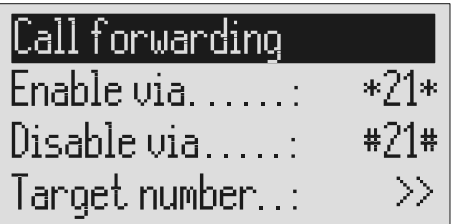

The cursor is located at the entry point.

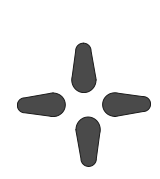

or

Press the selection button next to the setting that you wish to change.

Select the desired entry location using the control buttons (left/right) and change it with the control buttons (up/down).

The display shows the current setting.

When entering the target call number set the first digit using the control buttons (up/down).

Digits and special symbols are displayed. The special symbols have the following meanings:

- $\sim$  = Wait for dial tone / 3 Sec. pause
- $i =$  Internal (for PABX)
- $F =$  Flash (short, for PABX)
- $H =$  Hook flash (long, for PABX)

#### Call forwarding

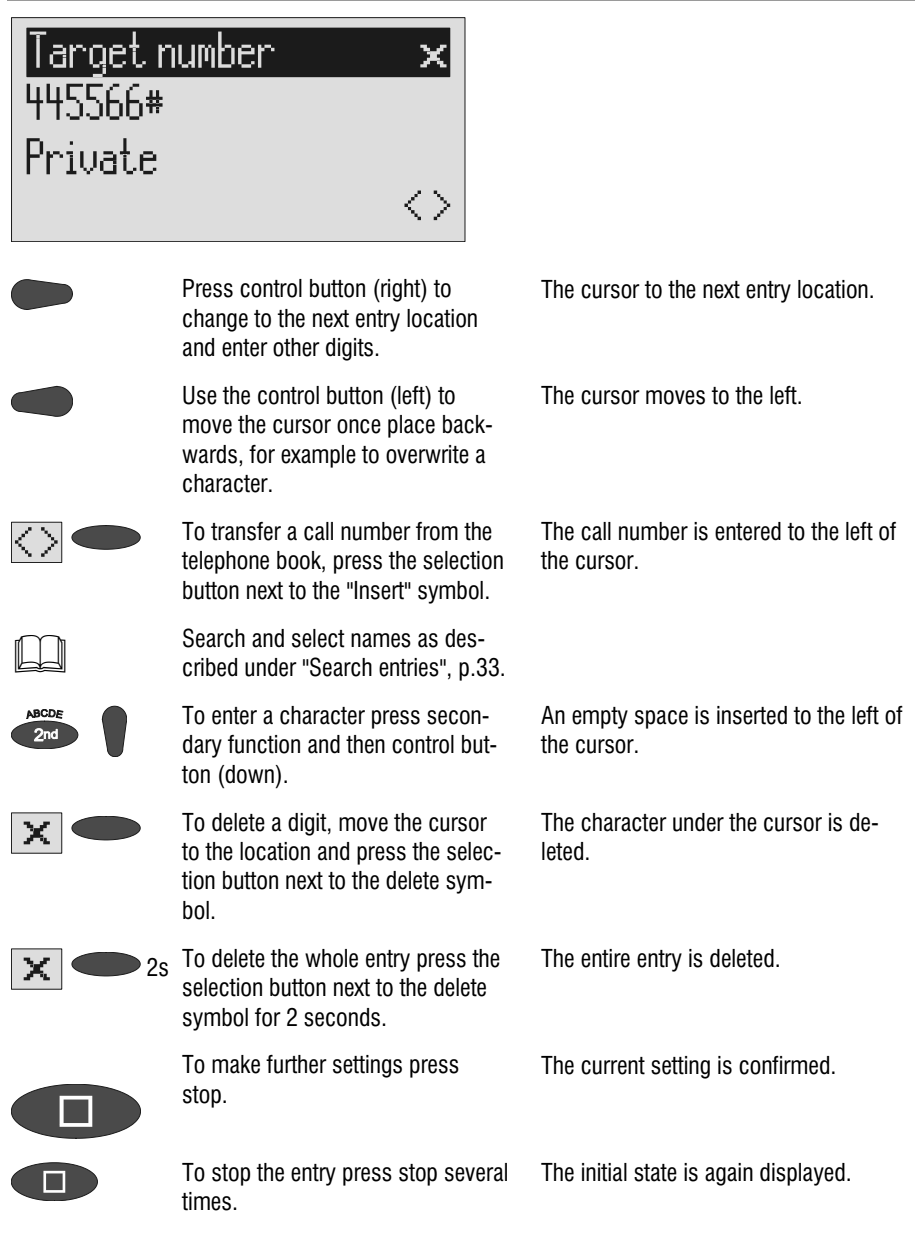

 You can also activate call forwarding by remote access (Refer to remote access)

### Sample call forwarding entries

Your main connection is with "Deutsche Telekom" and you have activated the "call forwarding" service. Please note that the target call number must end with a hash  $(#).$ 

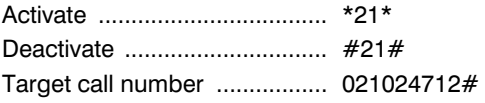

For PABX the prefix for the public telephone network is dialled before each call number (refer also to Page 81 "Settings, PABX/prefix"). To suppress this enter "i" before internal call numbers.

# Automatic monitoring

If you have activated "automatic monitoring" the recording starts as soon as the handset is lifted. The recording stops automatically when you replace the receiver. You can decide whether to record all calls or only incoming calls (recording threatening calls). To avoid filling up the memory with unimportant recordings you still have the option of saving the recording only after pressing a confirmation on the device. You also have the option of activating the monitoring via the contact control via the alarm input.

### Setting options for automatic monitoring

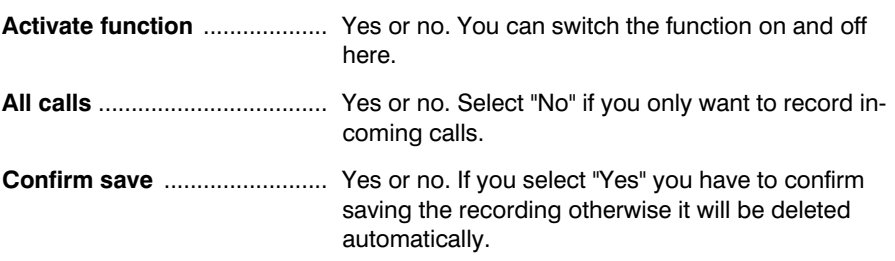

#### Automatic monitoring

### Settings for automatic monitoring

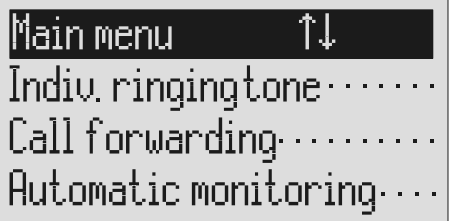

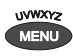

Search for the "Automatic monitoring" entry using the control buttons (up/down).

Press the selection button next to "Automatic monitoring".

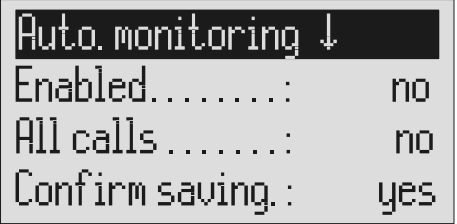

played.

Press menu. The main menu is displayed.

The entry field for automatic monitoring is displayed

The display shows the current setting.

To stop the entry press stop several times.

Press the selection button next to the setting that you wish to change until the desired setting is dis-

The initial state is again displayed.

# Security lock

In order to protect your Voicemail Center 461.2 from unauthorised use you can lock the device with a PIN (personal identification number). The PIN is number containing 1 to 4 digits. You must enter this PIN to unlock the device. In the factory pre-set, the PIN code is "**0000**".

### Locking the device/Changing PIN

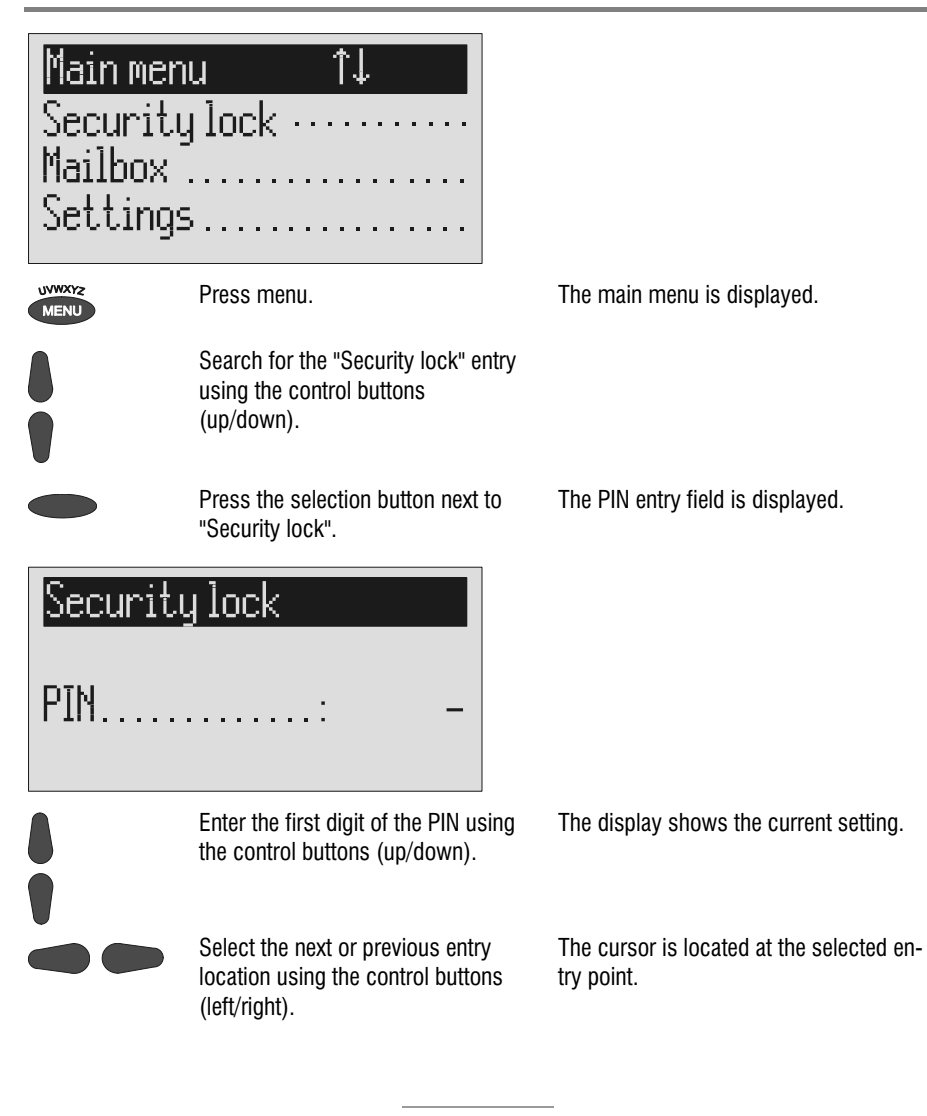
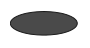

After entry press the selection button next to PIN.

# Security lock Lock unit. . . . . . . . . . . . . . . Change PIN...............

Press the selection button next to "Lock unit".

or

Press the selection button next to "Change PIN".

Use the control buttons to enter a new PIN.

The device displays the choice of "Lock unit" or "Change PIN".

The display returns to the initial state. A small key shows that the device is locked.

The Voicemail Center 461.2 requests you to enter a new PIN.

The display shows the current entry.

## Security lock

New PTN **Start Street** 

nnnn

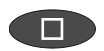

To stop the entry press stop several times.

The new PIN is confirmed and the initial state is again displayed.

## Unlocking device

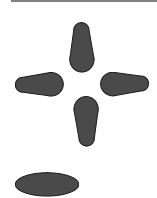

Use the control buttons to enter the PIN.

The display shows the current setting.

After entry press the selection button next to PIN.

The small key is no longer displayed. The device can now be used.

## **Mailhoxes**

## General

You have the option or setting up in addition to the actual answering machine up to 4 mailboxes. Each mailbox has its own OGM, remote control code and its own target call number for message transfer. If your Voicemail Center 461.2 is used by several people the caller can leave a message in the relevant mailbox. You should mention this function in the OGM. To select one of the 4 mailboxes the caller has to press the relevant number (1…4) on the keyboard of a tone-enabled telephone. The mailbox OGM is played and the caller can leave a message.

For PABX systems under certain circumstances there is the option of selecting the relevant mailbox automatically (refer to "Automatic call forwarding to the mailbox", p. 78).

Another usage is an information center where the caller first hears the set message from the actual answering machine. The OGM contains notes on where the desired information is located (mailbox 1, 2, 3 or 4).

### **Setting options for mailboxes**

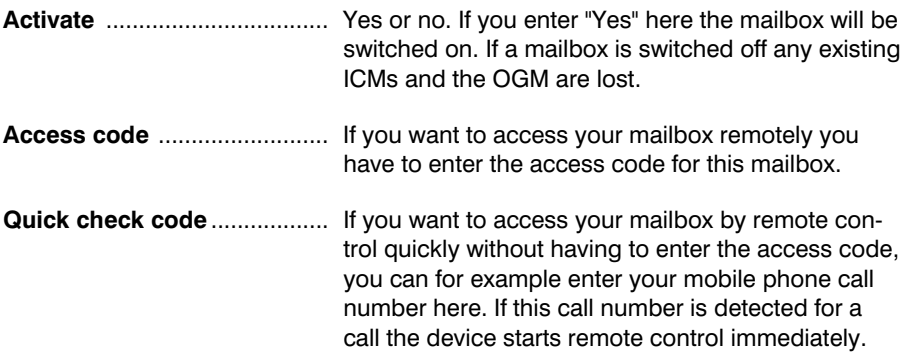

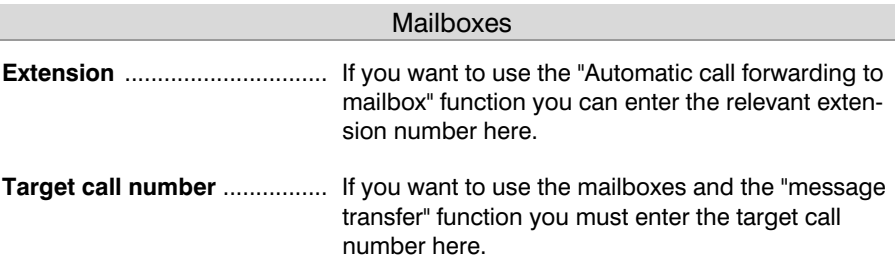

## Setting up mailboxes

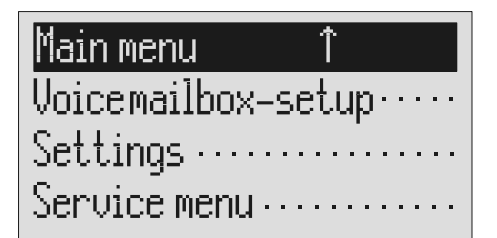

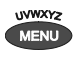

Search for the "Set up mailboxes" entry using the control buttons (up/down).

Press the selection button next to "Mailbox setup".

# Mailbox-setup

2. Mailbox ······ 3. Mailbox ······

> Search for the desired mailbox using the control buttons (up/down).

Press menu. The main menu is displayed.

The mailbox setup menu is displayed.

4 mailboxes are displayed.

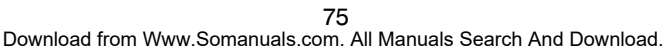

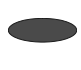

Select the desired mailbox using the selection button.

Search for the desired setting option using the control buttons (up/down).

The settings menu for the selected mailbox is displayed.

All setting options are displayed.

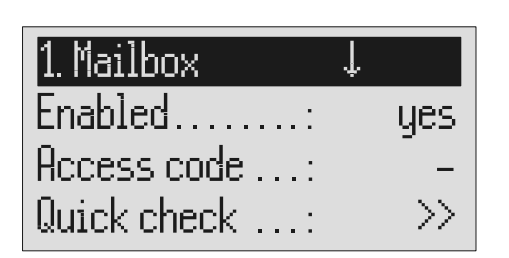

played.

The display shows the current setting.

or

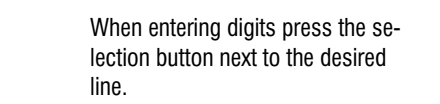

Press the selection button next to the setting that you wish to change until the desired setting is dis-

Change the settings using the control buttons (up/down).

 For settings with several digits move the entry location to the required location using the control

To end digit entry press the selection button next to the desired line

To stop the entry press stop several

buttons (left/right).

again.

times.

The entry location flashes.

The display counts up or down.

The selected entry location flashes.

The entry location stops flashing.

The initial state is again displayed.

## Using the mailboxes

The corresponding symbols are displayed when you have set up mailboxes. In answering mode the number of ICMs in the mailbox is indicated to the right of the symbol. The mailboxes include playback and delete ICMs, monitoring/personal info (memo) and OGM functions. These functions are described in detail in the previous chapters. Because there is only one OGM for each mailbox it goes without saying that it is not possible to select the OGM.

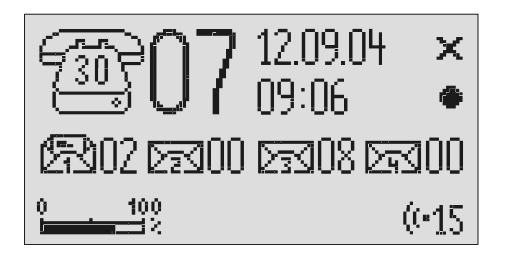

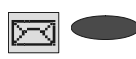

**Press the selection button next to**<br>the mailbox symbol until the desired mailbox flashes.

The selected mailbox flashes.

E. g.

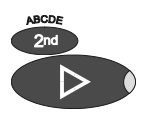

Carry out desired function, e.g. playback all ICMs.

Playback of all the ICMs in the selected mailbox starts.

The mailboxes stop flashing.

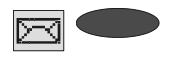

To go back to the actual answering<br>machine press the selection button next to the mailbox symbols until no mailbox is flashing.

### Remote access to mailboxes

Remotely accessing mailboxes is done in the same manner as remotely accessing the answering machine. The precise description is found in the "Remote access" chapter.

The following mailbox functions are available remotely:

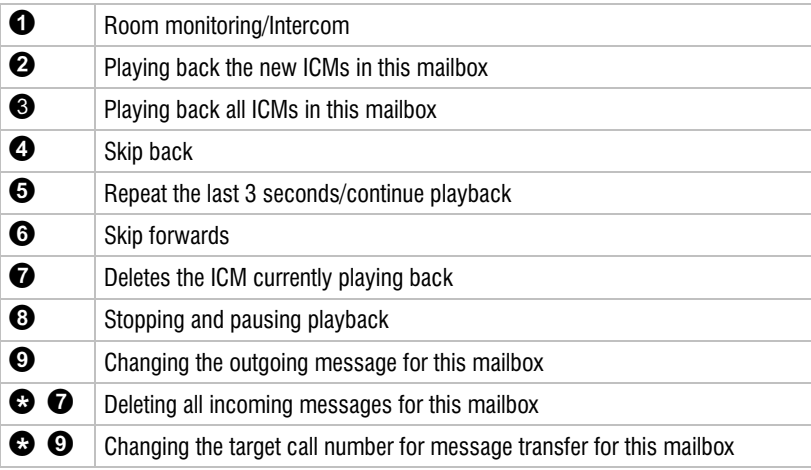

## Automatic call forwarding to the mailbox

Your PABX must meet the following requirements: The CLIP function (transfer of call number) must be supported and the call number of the extension that has forwarded must be transferred.

Connect your Voicemail Center 461.2 to a free extension (analogue port) on your PABX. Set the mailboxes up and enter the call numbers of the corresponding extensions. Record individual OGMs for the individual mailboxes and switch the device to answering mode. In order to now switch the mailbox on or off from an extension you have to activate call forwarding from this extension to the Voicemail Center 461.2

Example: Your Voicemail Center 461.2 is connected to extension 25 on your PABX. The extensions 21 to 24 are assigned to mailboxes 1 to 4. Extension 21 is programmed to forward calls to 25. An incoming call on extension 21 is forwarded to mailbox 1. The caller hears the message from mailbox 1 and can then leave a message.

# **Settings**

## Setting options

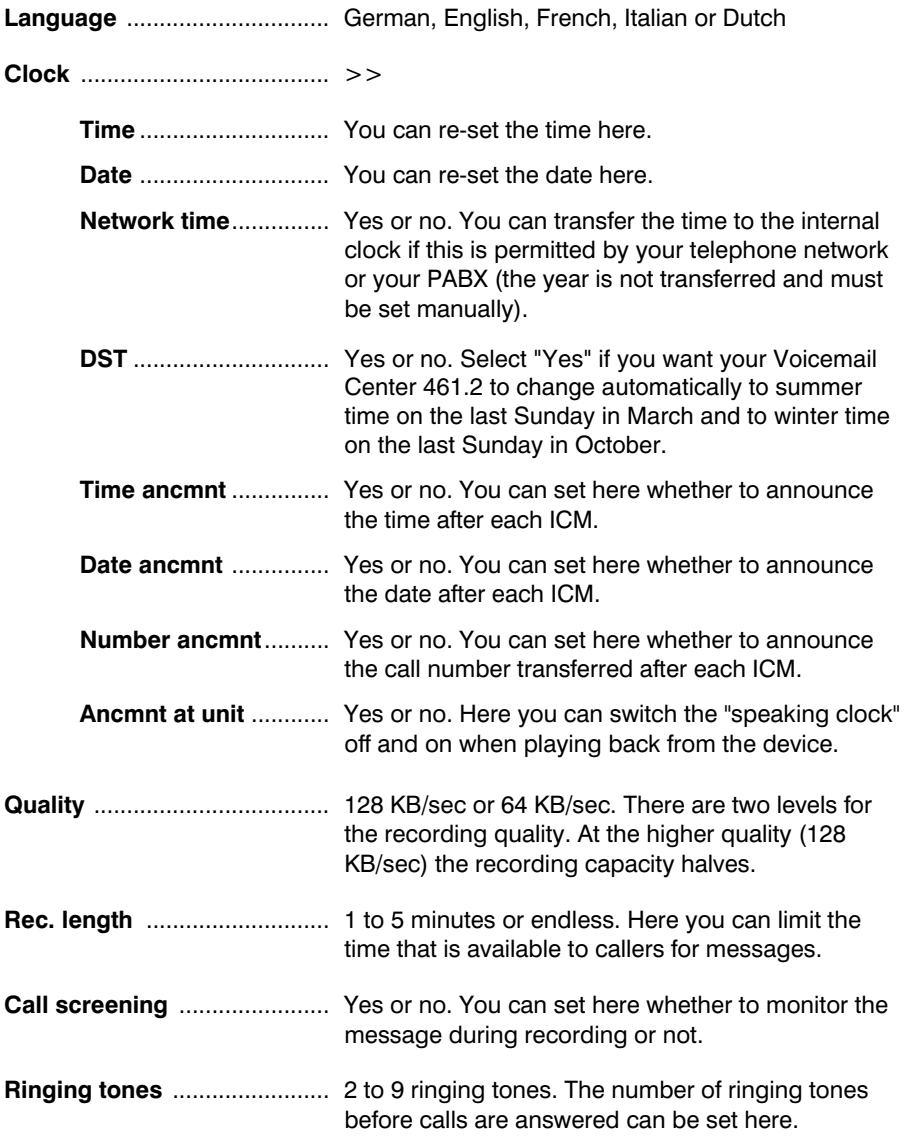

#### Settings

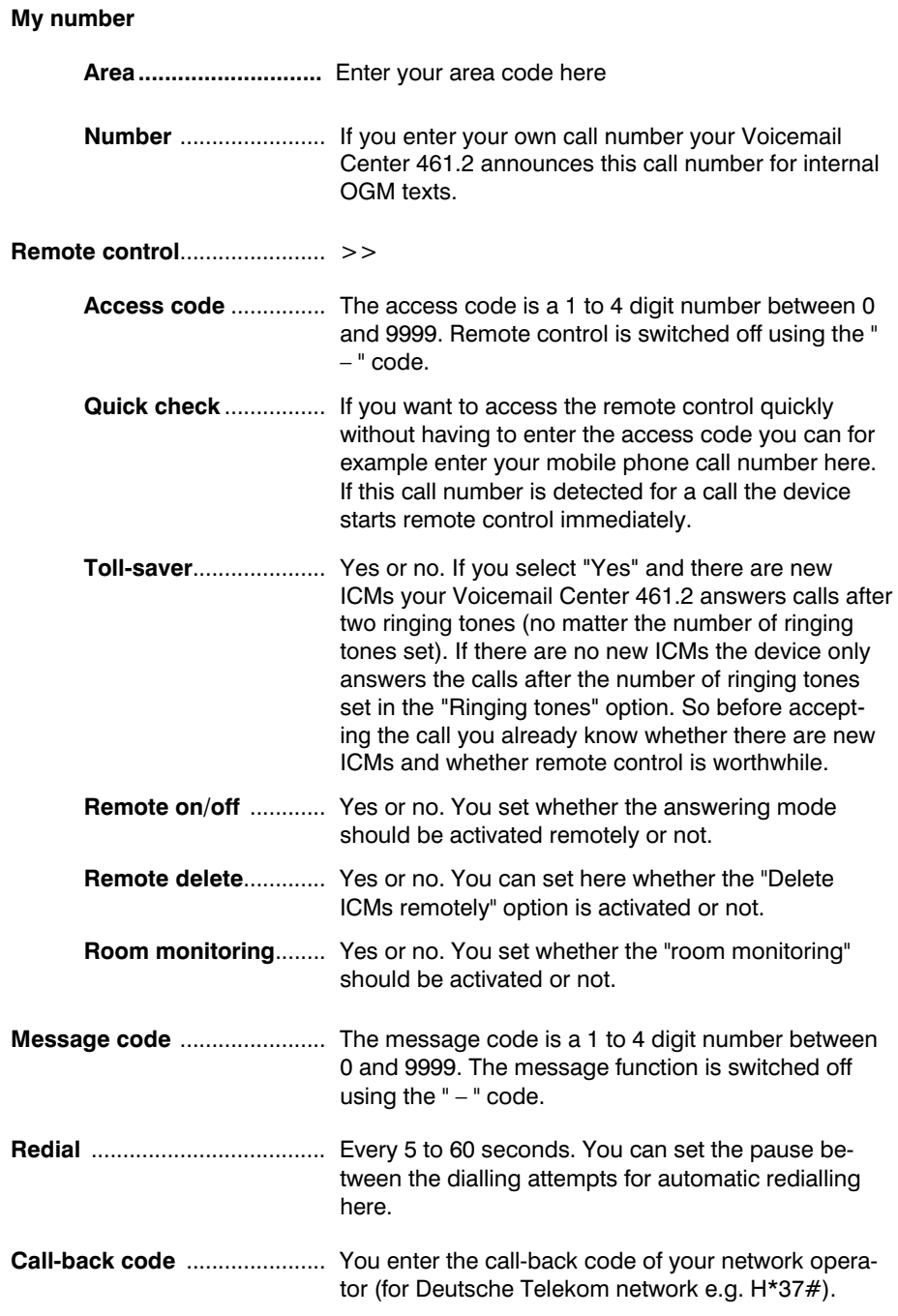

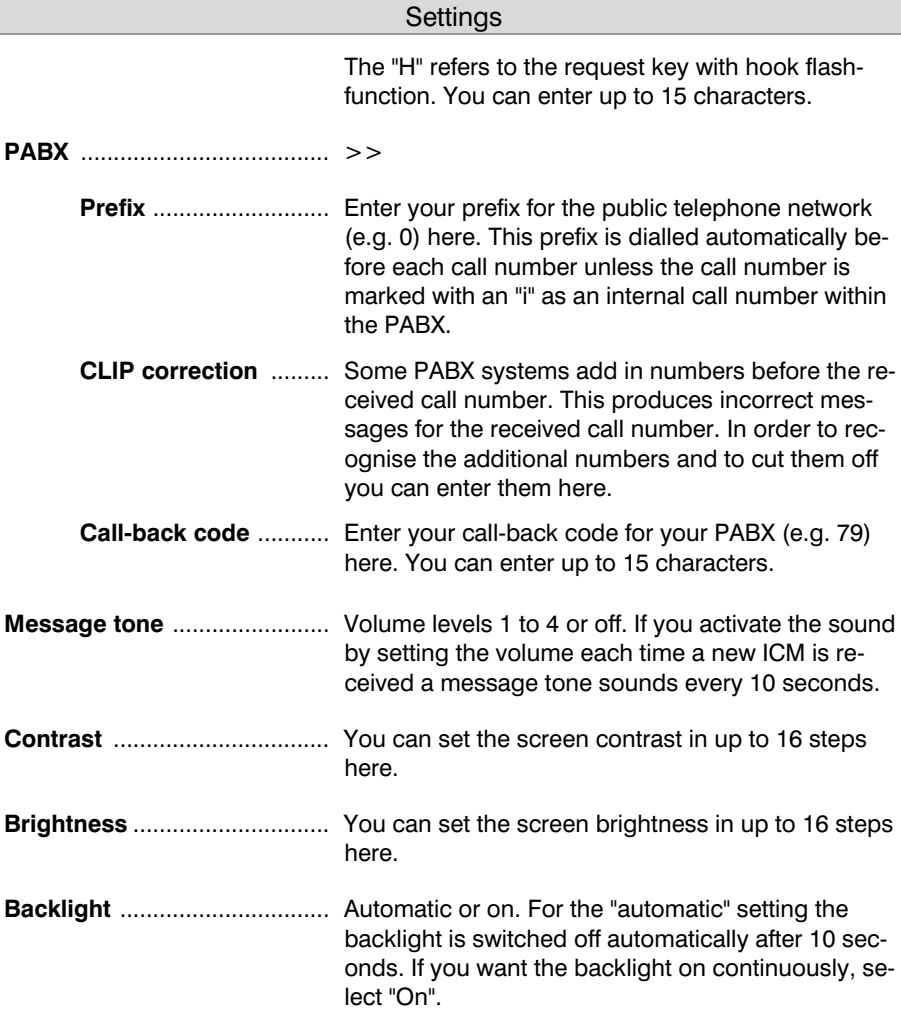

## Setting menu

### Main menu

Voicemailbox-setup.... Service menu ...........

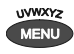

Search for the "Settings" entry using the control buttons (up/down).

Î

Press the selection button next to settings.

Search for the desired setting option using the control buttons (up/down).

Press menu. The main menu is displayed.

The settings menu is displayed.

All setting options are displayed.

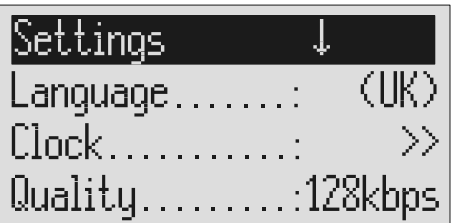

Press the selection button next to the setting that you wish to change until the desired setting is displayed.

The display shows the current setting.

or

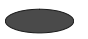

When entering digits press the selection button next to the desired

The entry location flashes.

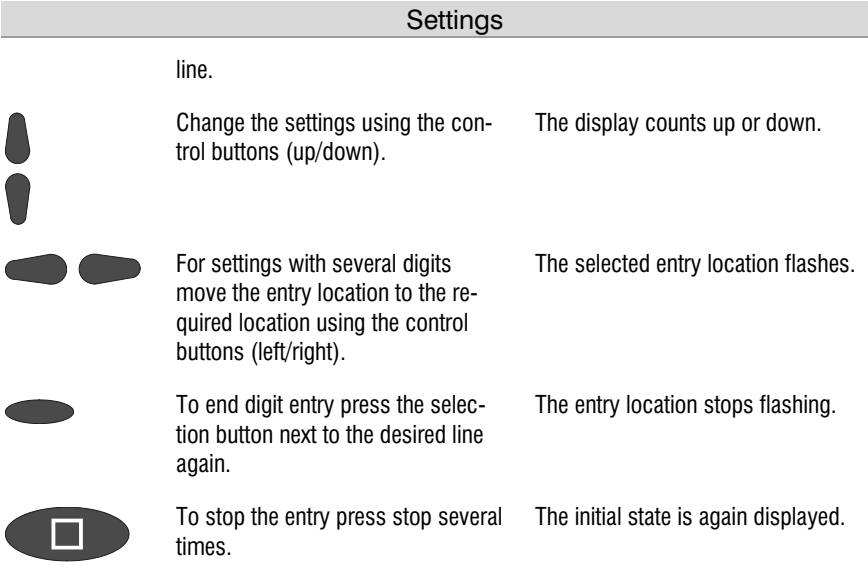

## Adjusting the volume

You can set the volume when the device is in the initial state.

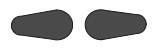

 Set the volume using the control buttons (left/right).

The volume bar shows the current setting.

## **Service menu**

The service menu gives you the option of querying the current program version, recreating the default status, deleting the telephone book or loading the current program version via the telephone network. There is also the option of transferring the telephone book from one Voicemail Center 461.2 to another via the audio sockets. To do this first set one device to "Receive a telephone book" and the other to "Send a telephone book". The "Default status" function returns all settings to the status they had on delivery. The call list and all ICMs (and OGMs and individual ringing tones) are deleted. The telephone book entries are retained. The "Delete telephone book" function deletes the entire telephone book.

The function "firmware download" loads the latest program version via the telephone network and then replaces the former program by the new program. One download process may take approx. 20 minutes.

#### Main menu

Voicemailbox-setup…… Settings …

Service menu ......

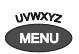

Press menu button. The main menu is displayed.

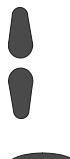

Search for the "Service menu" entry using the control buttons (up/down).

Press the selection button next to "Service menu".

The display shows the service menu. The current program version is in the first line on the right.

#### Service menu

 $\mathsf{U}1$ Service menu  $-\downarrow$ Reset to default........ Delete phone book $\cdots$ Listen to phone book....

> Search for the desired function using the control buttons (up/down).

All service menu functions are displayed.

 Press the selection button next to the desired function and follow the displayed instructions.

To carry out the software update, enter the phone number of the update server. This entry has to be made only once; the number will then be available for all further software updates. The relevant telephone number for your country is indicated in the appendix under "service".

## **Troubleshooting**

#### Power failure

The device is not operational during a power failure. The internal clock stops. But all settings are retained so that the previous status is reset when power returns. You may need to reset the time.

Using the following table try to define the cause of a problem and solve the error.

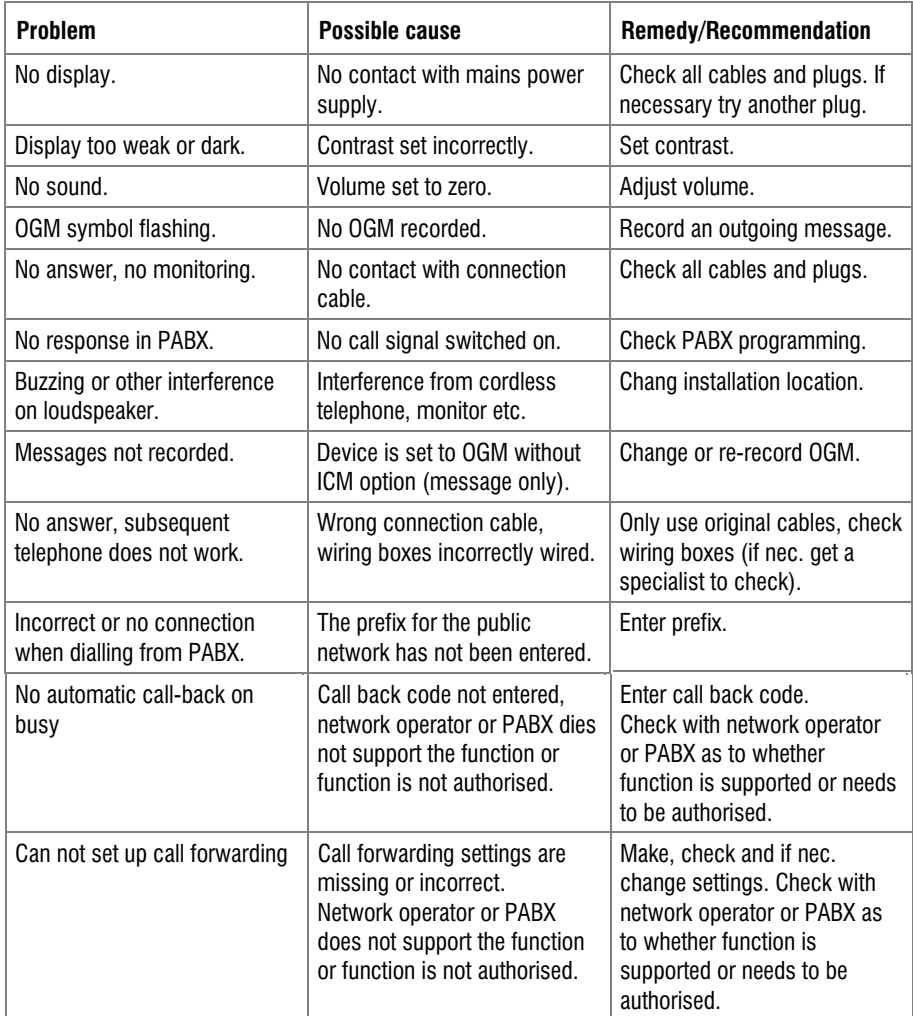

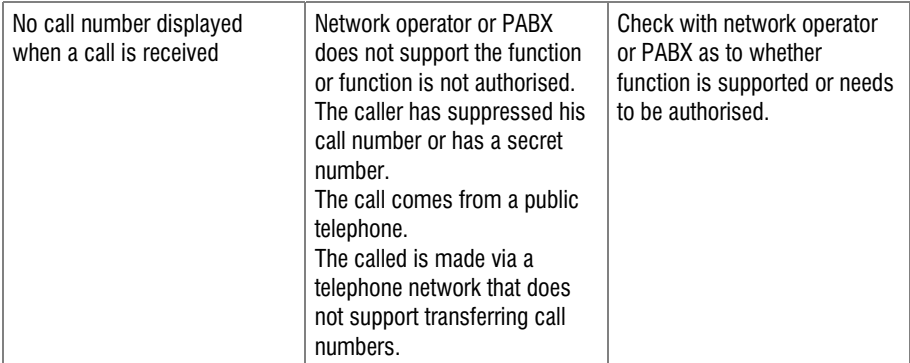

### Delivery status

The following list states the default settings for your Voicemail Center 461.2. You can change these default settings individually. You can return to the delivery status at any time by opening the service menu.

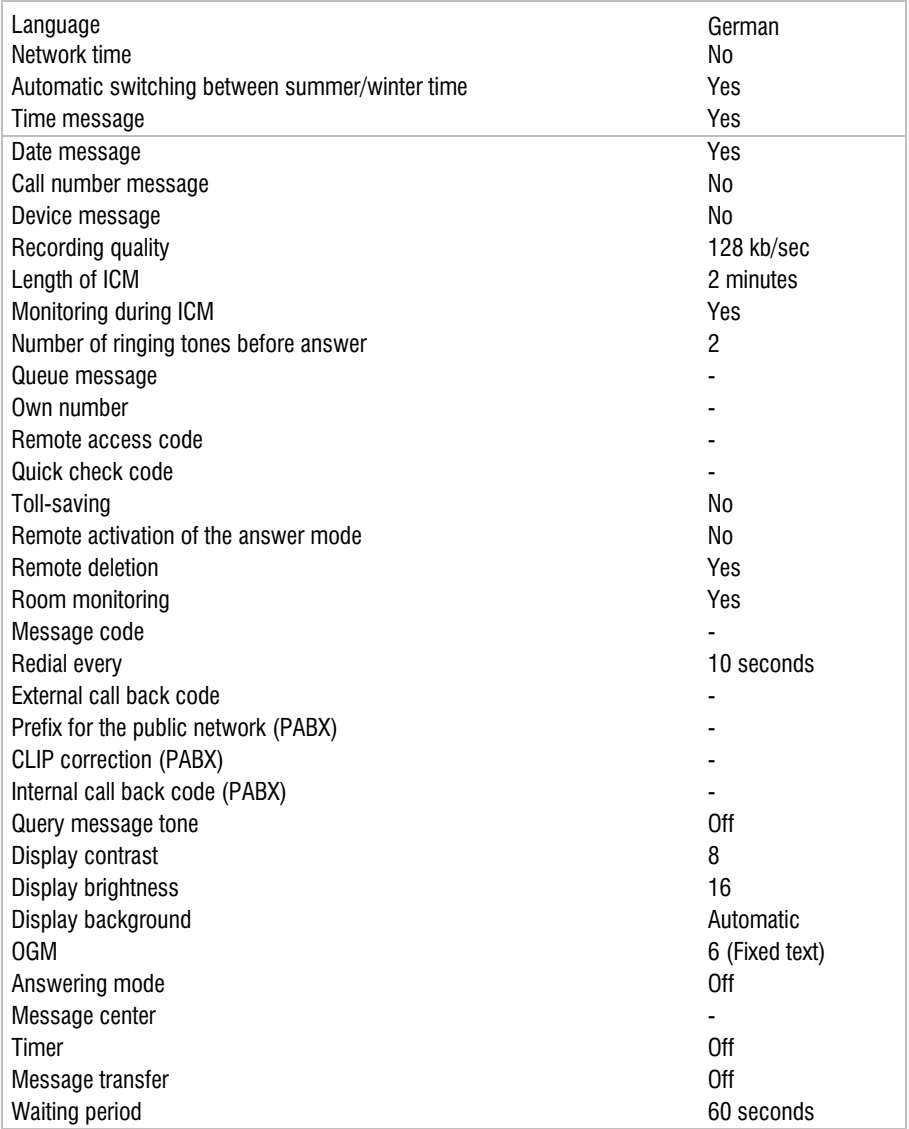

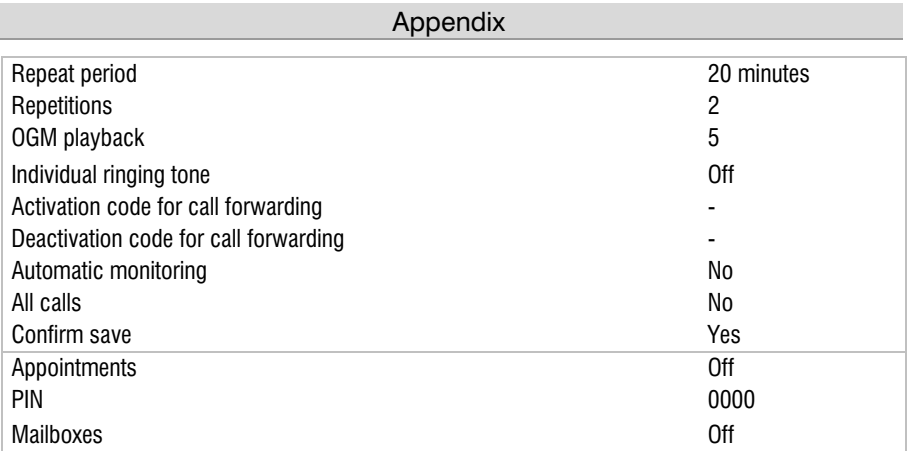

## Technical Data

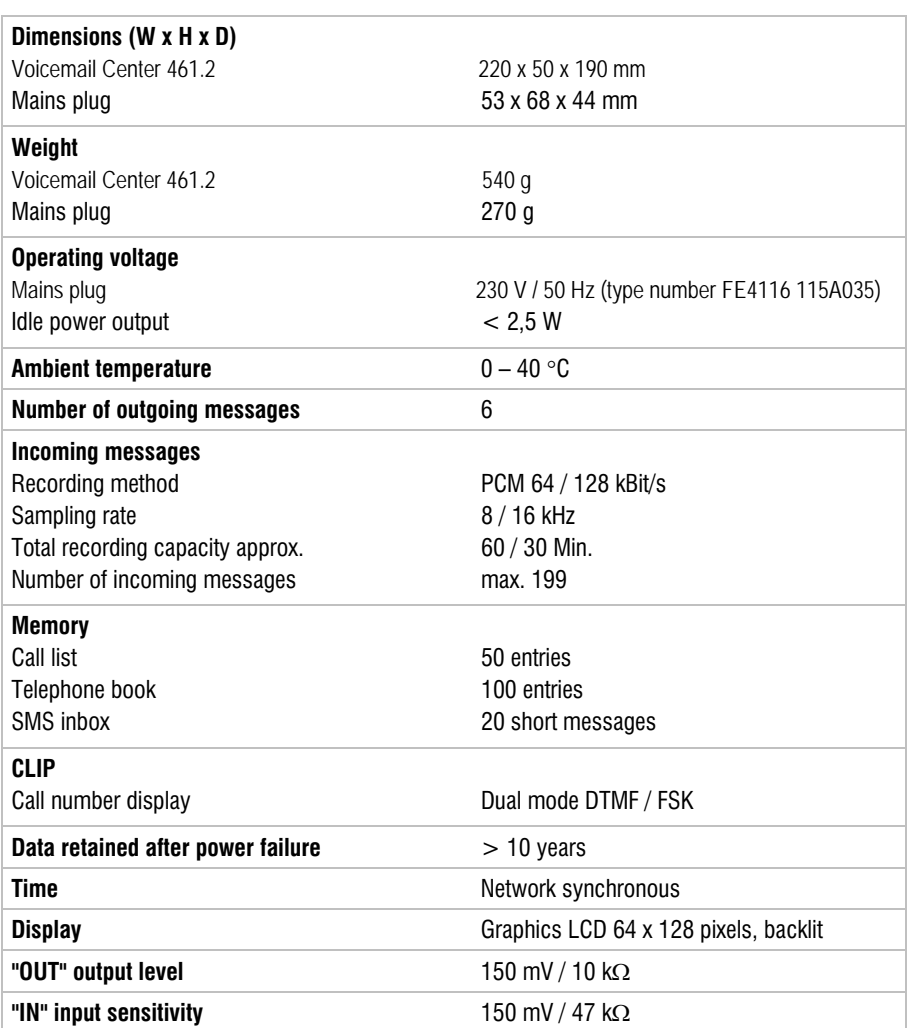

# **Index**

#### **A**

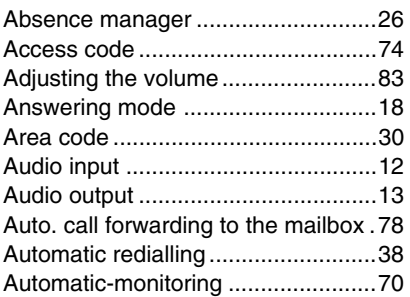

#### **B**

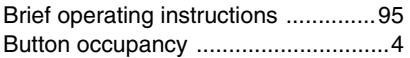

#### **C**

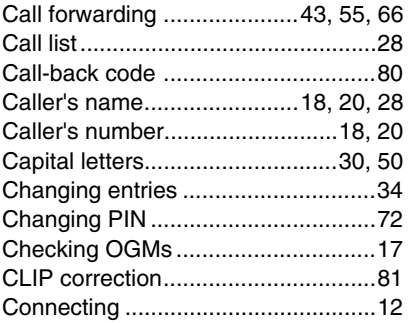

#### **D**

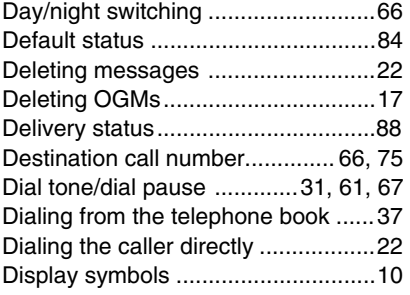

#### **E**

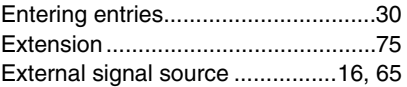

#### **F**

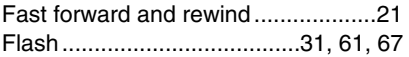

#### **H**

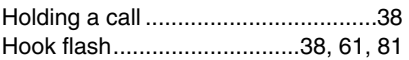

#### **I**

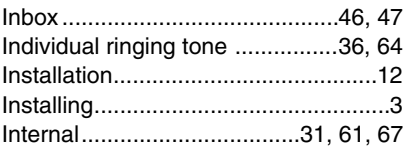

#### **L**

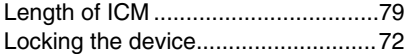

#### **M**

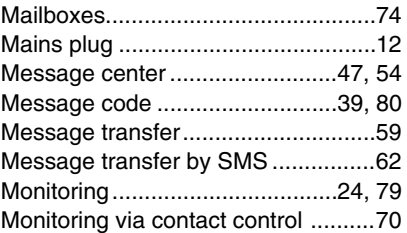

#### **O**

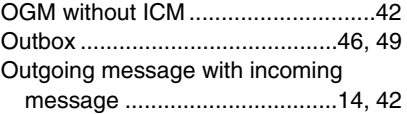

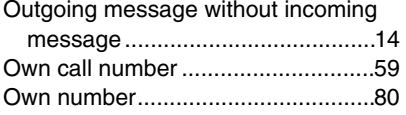

#### **P**

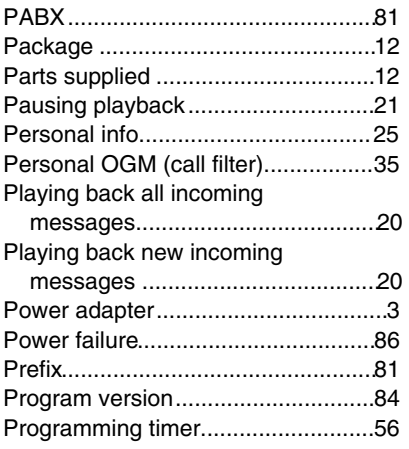

#### **Q**

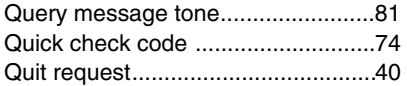

#### **R**

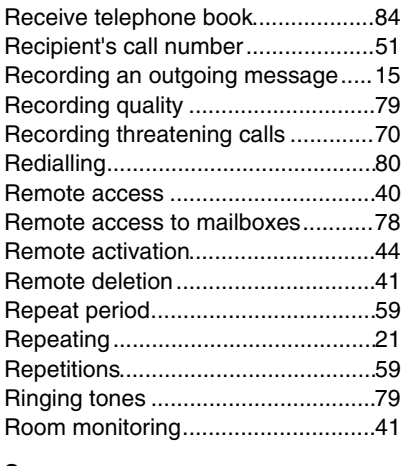

#### **S**

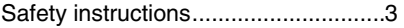

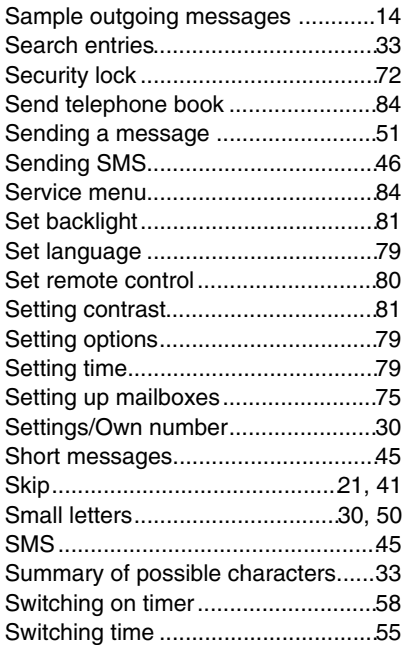

#### **T**

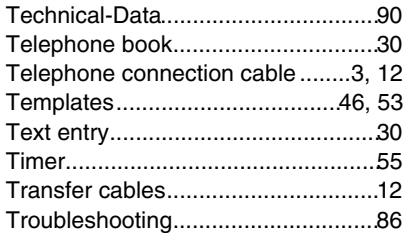

#### **U**

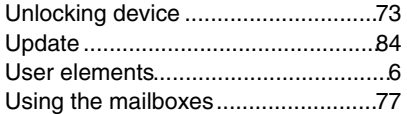

#### **V**

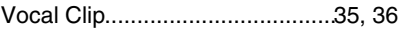

#### **W**

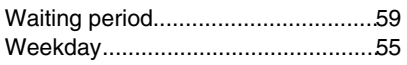

# Brief operating instructions

#### Record an outgoing message

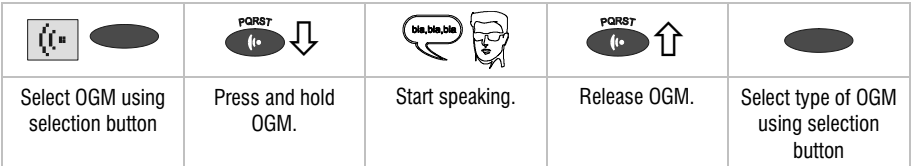

#### Checking OGMs

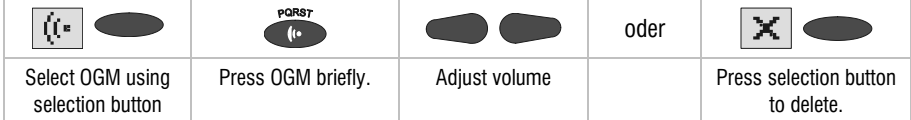

#### Playing back incoming messages

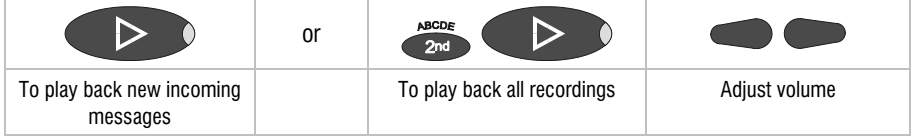

#### Deleting all incoming messages

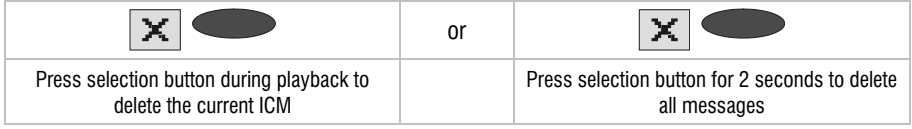

#### Answering mode

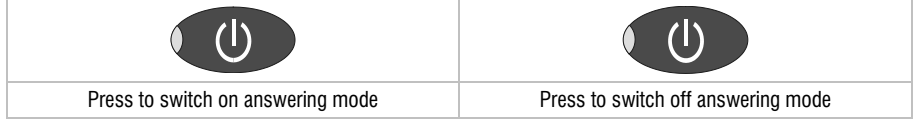

#### Dialling from the telephone book

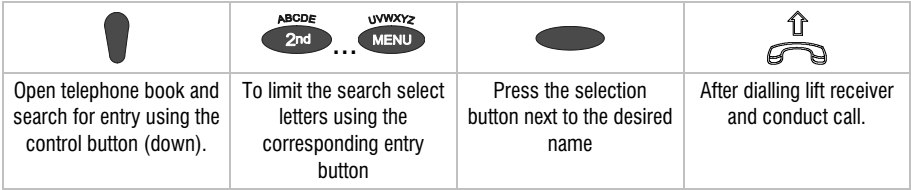

# Operating card for remote control

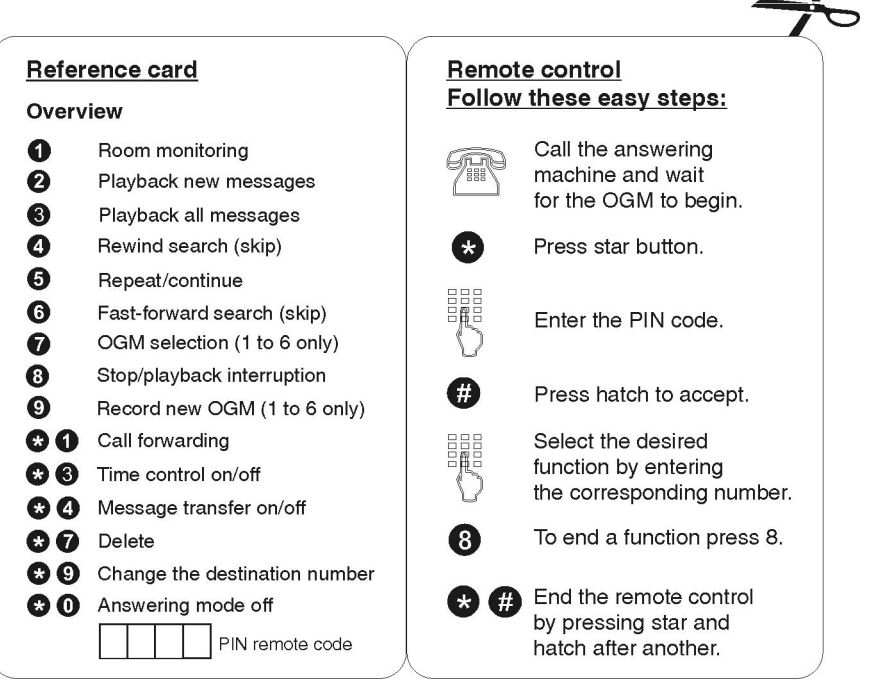

 $\overline{\mathcal{P}}$  $\frac{1}{200}$ 

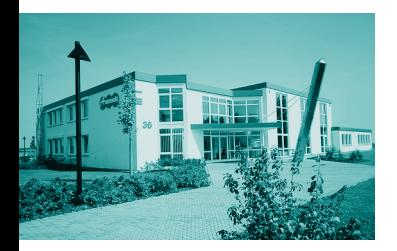

T,

÷,

T.

٦

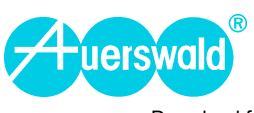

Download from Www.Somanuals.com. All Manuals Search And Download.

Free Manuals Download Website [http://myh66.com](http://myh66.com/) [http://usermanuals.us](http://usermanuals.us/) [http://www.somanuals.com](http://www.somanuals.com/) [http://www.4manuals.cc](http://www.4manuals.cc/) [http://www.manual-lib.com](http://www.manual-lib.com/) [http://www.404manual.com](http://www.404manual.com/) [http://www.luxmanual.com](http://www.luxmanual.com/) [http://aubethermostatmanual.com](http://aubethermostatmanual.com/) Golf course search by state [http://golfingnear.com](http://www.golfingnear.com/)

Email search by domain

[http://emailbydomain.com](http://emailbydomain.com/) Auto manuals search

[http://auto.somanuals.com](http://auto.somanuals.com/) TV manuals search

[http://tv.somanuals.com](http://tv.somanuals.com/)